# 取扱説明書 **Fieldgate SFG500**

設置および設定

**PROFIT®** 

BA00070S/33/JA/12.16

71522464 2016-06-30

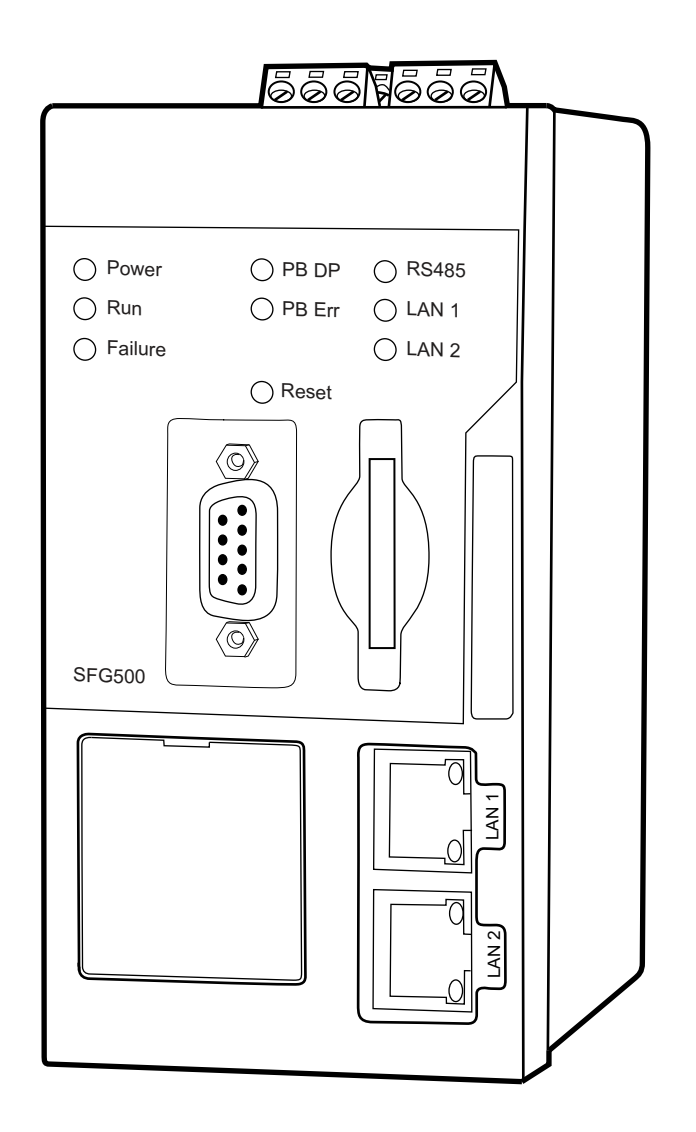

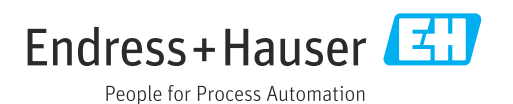

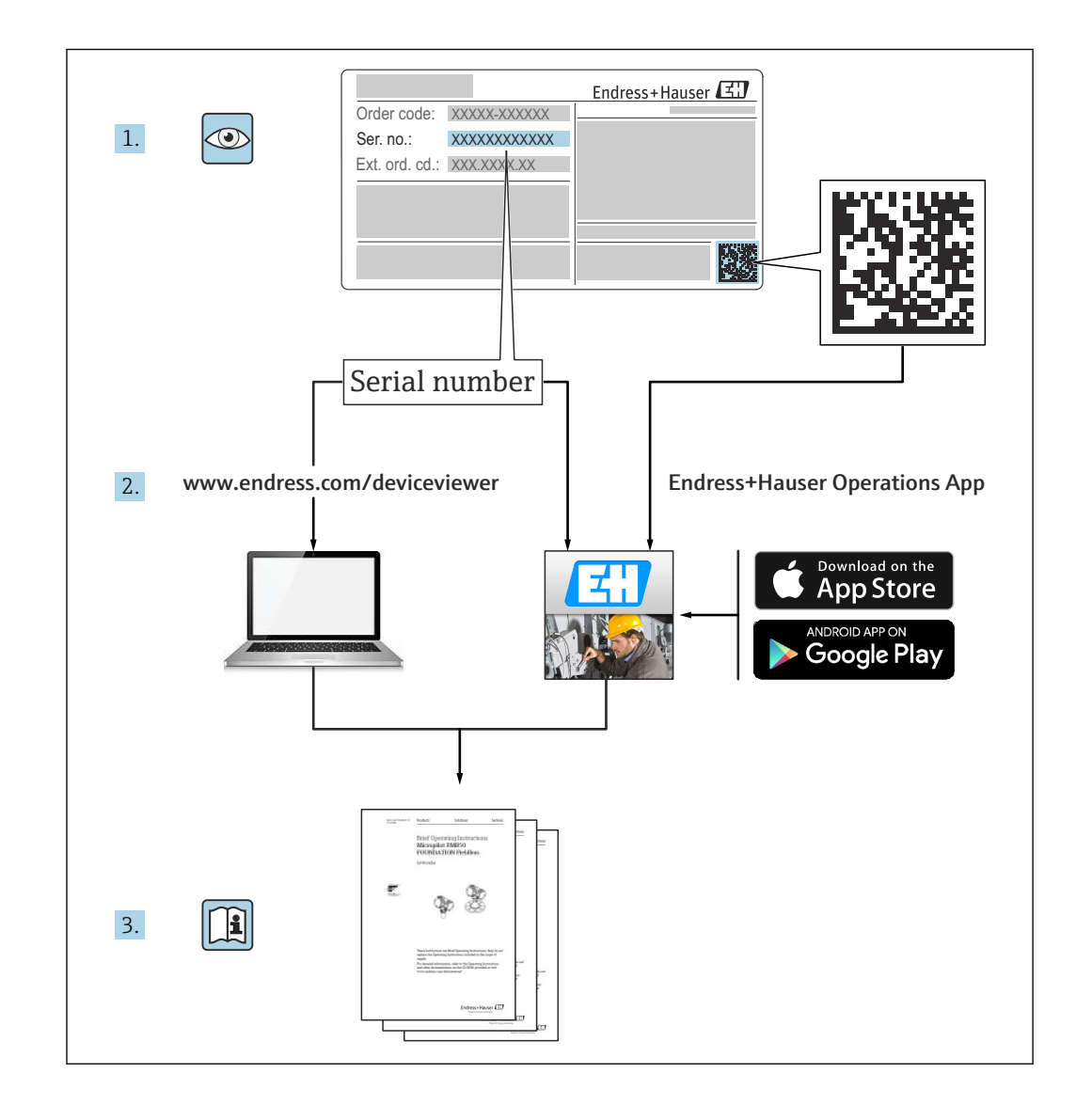

# **改訂履歴**

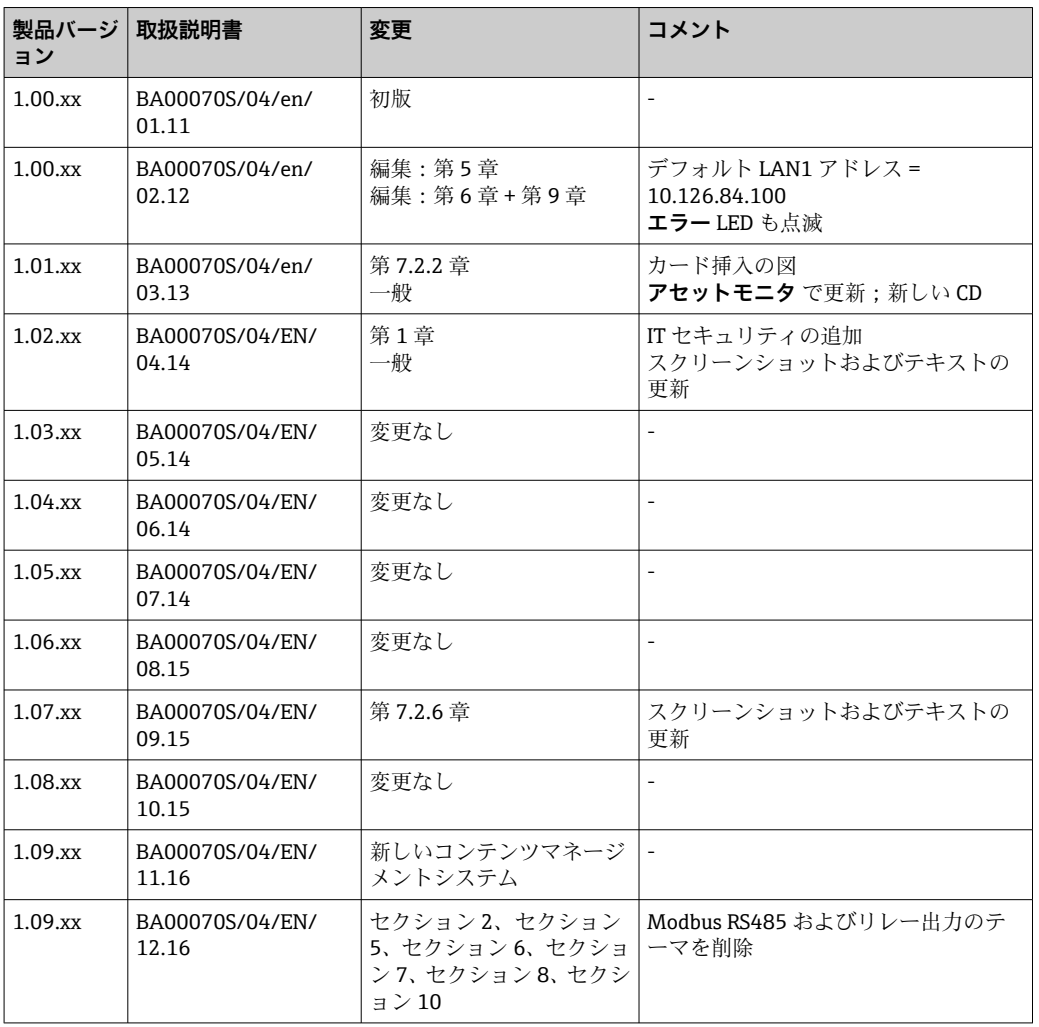

**目次**

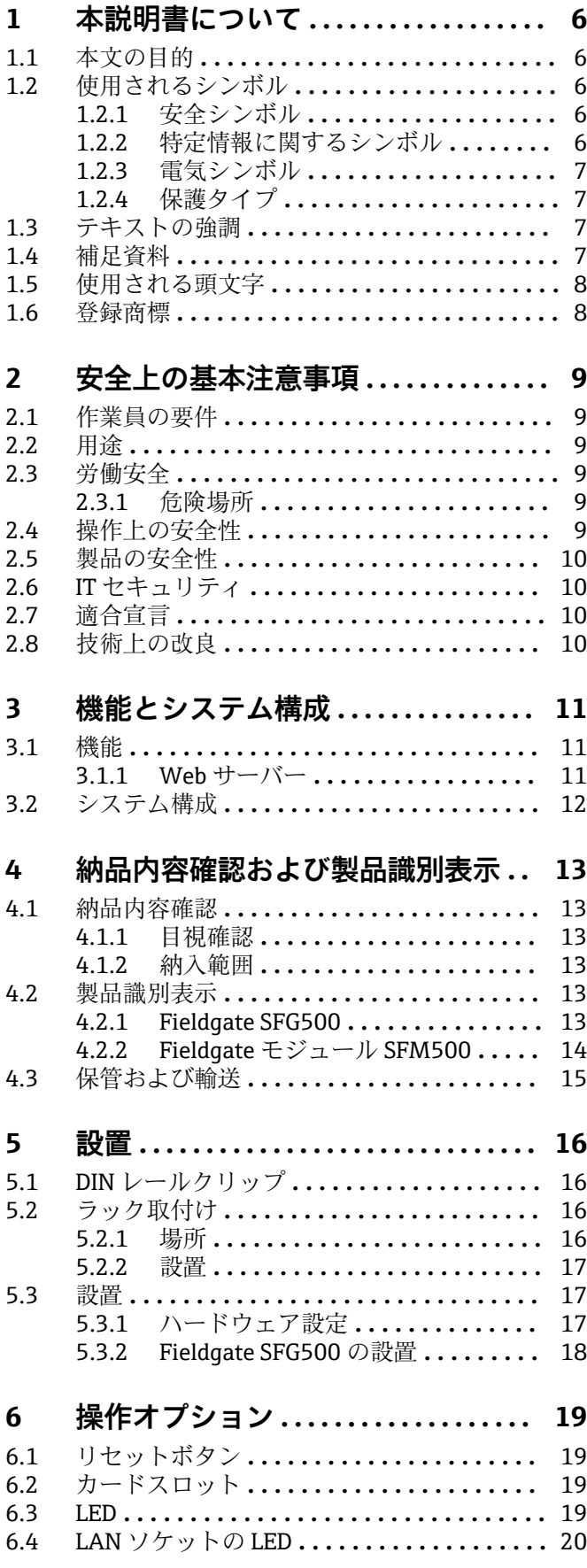

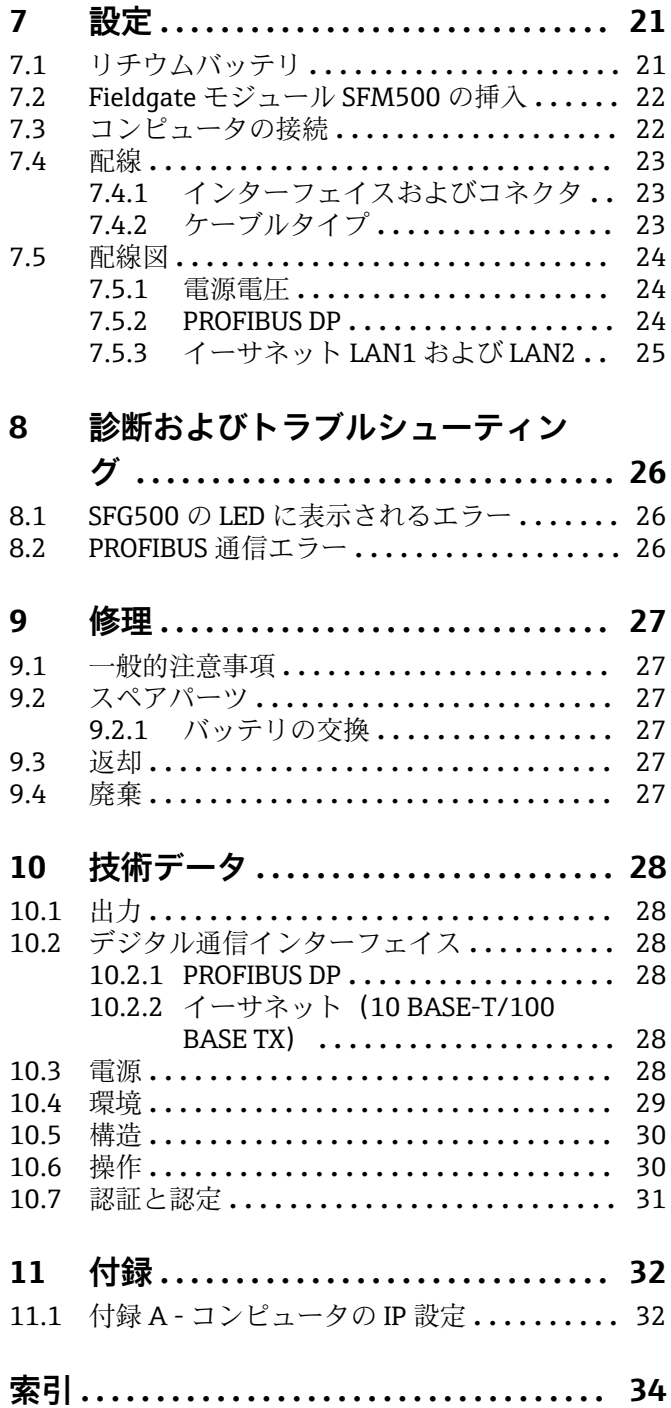

## <span id="page-5-0"></span>**1 本説明書について**

## **1.1 本文の目的**

この取扱説明書には、機器ライフサイクルの各種段階(製品識別表示、納品内容確認、 保管、取付け、接続、操作、設定からトラブルシューティング、メンテナンス、廃棄ま で)において必要とされるあらゆる情報が記載されています。

## **1.2 使用されるシンボル**

### **1.2.1 安全シンボル**

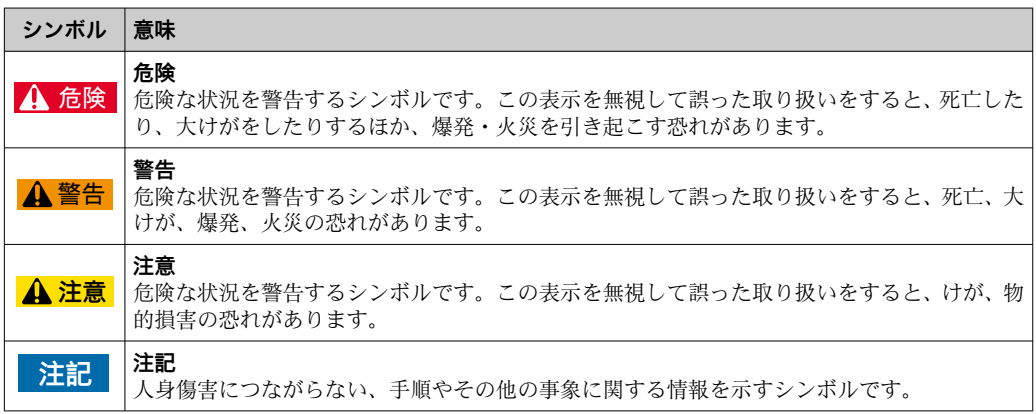

## **1.2.2 特定情報に関するシンボル**

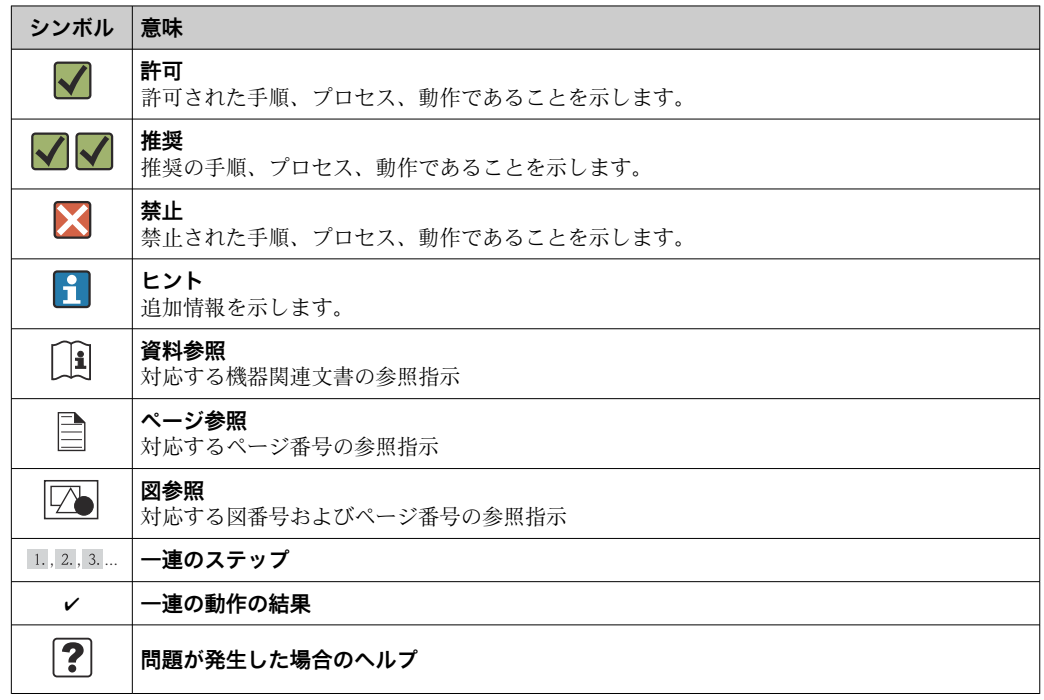

<span id="page-6-0"></span>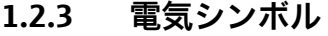

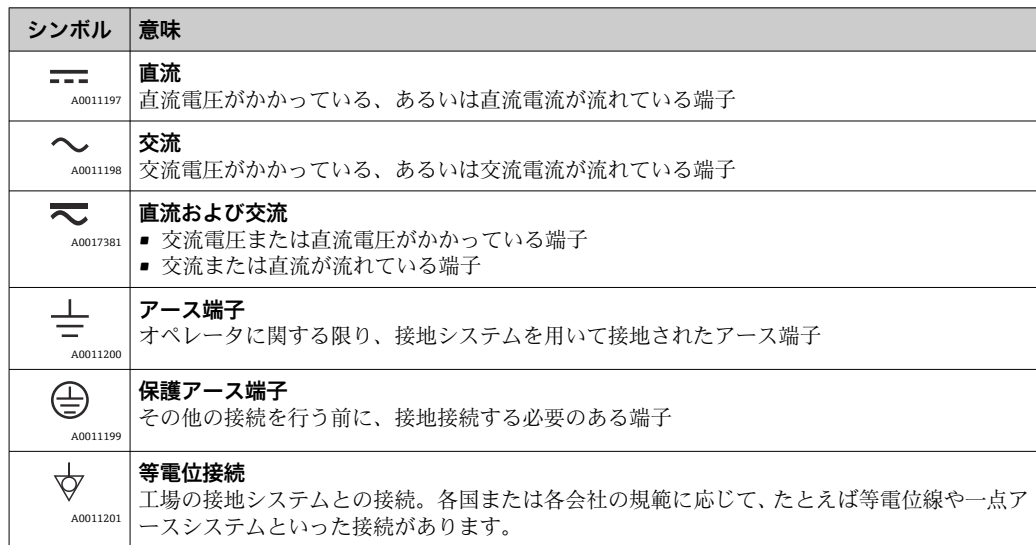

## **1.2.4 保護タイプ**

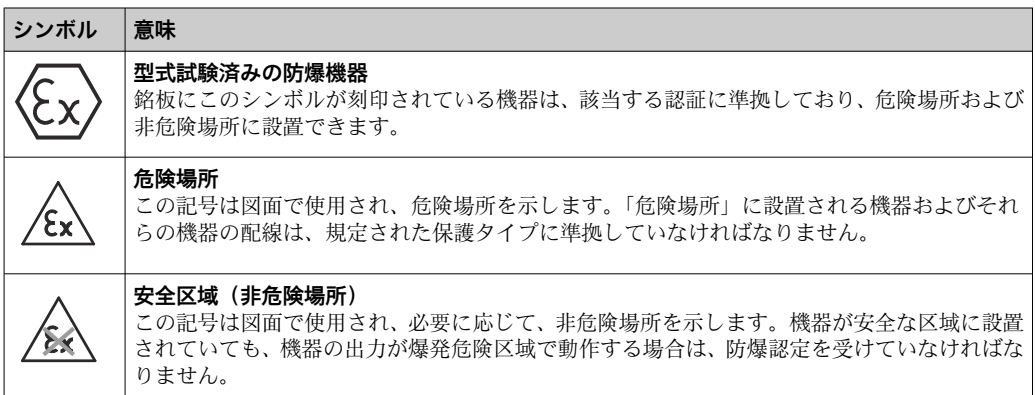

## **1.3 テキストの強調**

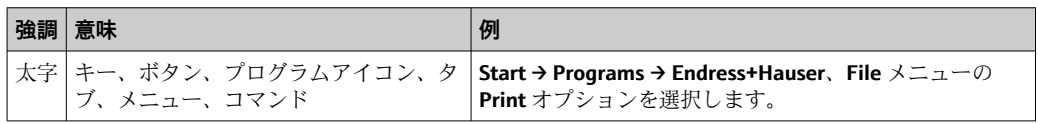

## **1.4 補足資料**

以下の表は、Fieldgate SFG500 および Web サーバーの取付、設定、操作に関連する安 全上の注意事項などが記載された資料を示します。既存の資料および今後発行する予 定の資料の両方が記載されています。PROFIBUS ガイドラインには、PROFIBUS ネット ワークの設計および構築方法に関連する情報が記載されています。特に、ネットワーク の接地によるバスの電磁干渉防止について詳細に記載されています。発売時に用意さ れている関連資料はすべて、Fieldgate SFG500 CD-ROM に収録されており、セットアッ <span id="page-7-0"></span>プ中に **Start → Programs → Endress+Hauser SFG500 → Manuals** でインストールされま す。

#### **SFG500 の関連資料**

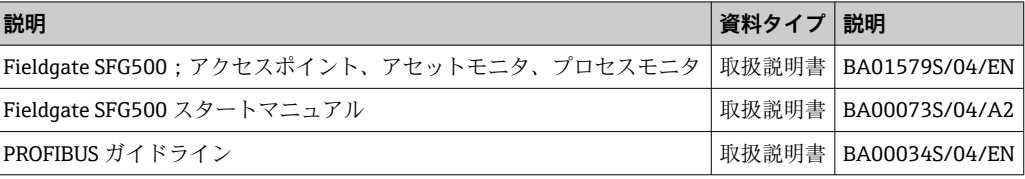

## **1.5 使用される頭文字**

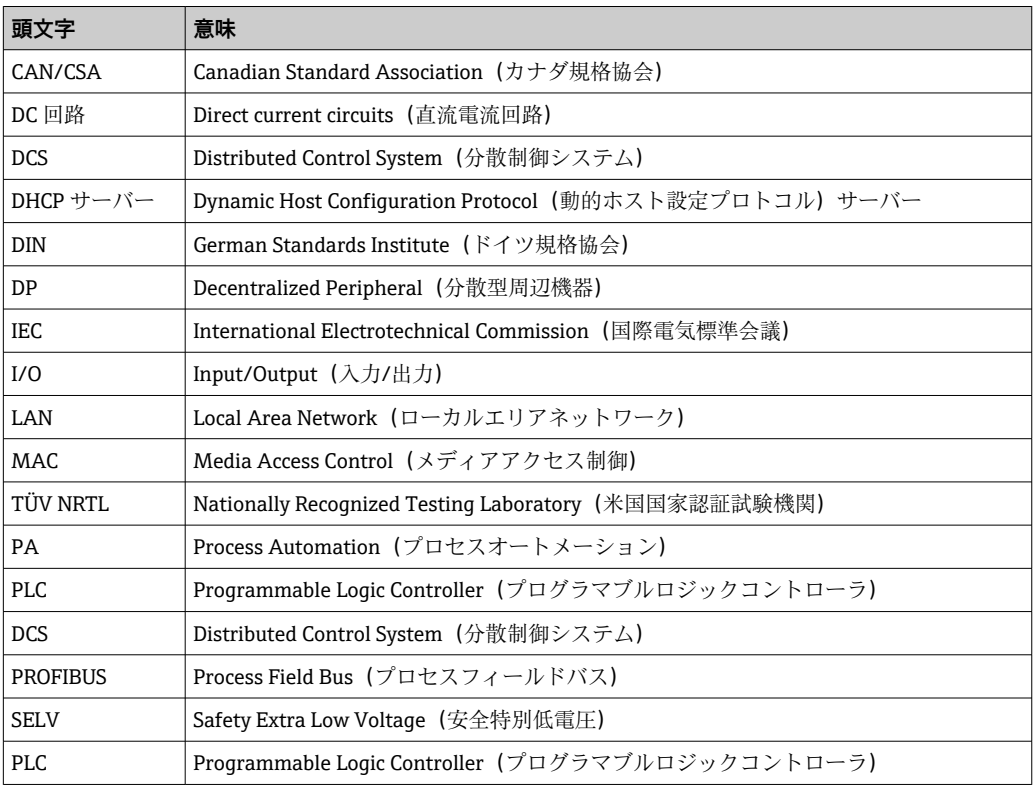

## **1.6 登録商標**

PROFIBUS® は PROFIBUS User Organization, Karlsruhe/Germany の登録商標です。

Microsoft®、Windows®、Windows 2000®、Windows XP®、Windows 2003 Server®、 Windows 2008 Server®、Windows 7®、Windows Vista®、および Microsoft ロゴは Microsoft Corporation の登録商標です。

Acrobat Reader® は Adobe Systems Incorporated の登録商標です。

その他のブランド名および製品名はすべて当該企業や組織の登録商標です。

## <span id="page-8-0"></span>**2 安全上の基本注意事項**

## **2.1 作業員の要件**

システムの設置、接続、設定、操作、メンテナンスについては、本資料および関連資料 の指示に従う必要があります。さらに、操作担当者には適切な認可および資格が必要で す。

## **2.2 用途**

Fieldgate SFG500 は、PROFIBUS ネットワークに独立してアクセスできるシステムコン ポーネントです。各種動作モードをサポートするため、さまざまなアプリケーションに 対応します。オプションのメモリカード(Fieldgate モジュール SFM500)により、動 作モードが設定されます。

メモリカードを使用しない場合、Fieldgate SFG500 は基本動作モードであるアクセスポ イントとして使用されます。この場合、PROFIBUS マスタークラス 2 に対応するイーサ ネットゲートウェイとして機能し、FDT ベースのプラントアセットマネジメントのホス トアプリケーション (FieldCare など) をサポートします。メモリカードが必要なアプ リケーションについては、個別のマニュアルに記載される予定です(**セクション 1.4** [→ 7](#page-6-0) を参照)。

## **2.3 労働安全**

Fieldgate SFG500 は、非危険場所内にある恒久的かつ天候から保護される場所に取り付 ける必要があります。金属製キャビネットまたは堅牢な取付面の設置フレームを推奨 します。

Fieldgate SFG500 は、高度 2000 m (6500 ft) 以下で操作できます。

#### **2.3.1 危険場所**

Fieldgate SFG500 は、危険場所で使用するための認定を取得していません。危険場所で 使用されるネットワークに接続する場合は、バリアまたはその他の安全コンポーネント を使用する必要があります。一般的に、危険場所にコンポーネントを設置する場合は、 以下の点に注意してください。

- ■設置およびメンテナンスの作業員全員に適切な資格があることを確認してください。
- ■すべてのシステムコンポーネントに適切な安全証明書があることを確認してくださ  $\mathcal{U}$
- ■機器の安全証明書に記載された仕様が各国/地域のすべての規制に準拠していること を確認してください。

このテーマについては、**BA034S**(PROFIBUS ガイドライン)で説明されています。

## **2.4 操作上の安全性**

Fieldgate SFG500 は、現行の技術的安全基準および EU 指令に準拠して安全に動作する よう設計されています。Fieldgate SFG500 モジュールとともに使用するフィールド機 器、リンク、中継ボックス、ケーブル、その他のハードウェアについても、現行の技術 的安全基準および EU 指令に準拠して安全に動作するよう設計されたものを使用して ください。

機器を不適切に設置するか、または適合しない用途に使用した場合、あるいは、Fieldgate SFG500 モジュールを不適切に設定した場合、危険が生じる可能性があります。

### <span id="page-9-0"></span>**2.5 製品の安全性**

- 機器の電源を入れる前に、電源供給用の SELV 電源ユニットと SFG500 の電源電圧が 一致していることを確認してください。そうでない場合は、機器の電源が入らないこ とがあります。SFG500 の特性データは、銘板に記載されています(**セクション 4.2.1** → △ 13 または**セクション 10 → △ 2**8 を参照)。
- 機器に付属する、または Endress+Hauser が承認しているスペアパーツおよびアクセ サリのみを使用してください。承認されていないアクセサリやスペアパーツを使用 すると、機器の機能が大幅に損なわれ、ユーザーの安全が脅かされる可能性がありま す。納入範囲に含まれる部品は**セクション 4.1.2** [→ 13、](#page-12-0)純正スペアパーツは**セク ション 9.2 → ■ 27 に記載されています。**
- Fieldgate SFG500 は、標準の DIN レールに設置するように設計されています。 Fieldgate が最終的なアプリケーション位置にあるとき、IEC 61010-1 に準拠した電気 安全要件が満たされていることを確認してください。
- 以下の場合、Fieldgate SFG500 の安全な操作は不可能になります。
	- ハウジングの損傷(例:過度な機械的応力の結果)
	- 機器内部への浸水
	- 通気孔から機器内部への物体の侵入
	- ■機器内部から煙が発生
	- 電源ラインの損傷
	- 機器の適切な操作を妨げるその他の状況が発生
- 直ちに SELV 電源ユニットを主電源から切り離し、すべての DC 回路 (機器電源お よびリレー用)に電圧がかからないようにして、すぐにカスタマーサービスに連絡 してください。(**セクション 9** [→ 27](#page-26-0) を参照)

本取扱説明書の指示、または機器に記載された指示に従って Fieldgate SFG500 が 操作されなかった場合、あるいは意図した通りに使用されなかった場合、製造物責 任および保証請求は要求できないことを明示的に通知します。

## **2.6 IT セキュリティ**

弊社は、取扱説明書に記載されている条件に従って使用されている場合のみ保証いたし ます。本機器は、いかなる予期しない設定変更に対しても保護するセキュリティ機構を 備えています。

弊社機器を使用する事業者の定義する IT セキュリティ規定に準拠し、尚且つ機器と機 器のデータ伝送に関する追加的な保護をするために設計されている IT セキュリティ対 策は、機器の使用者により実行されなければなりません。

## **2.7 適合宣言**

Fieldgate SFG500 は、北米での多目的使用のための TÜV NRTL、CAN/CSA C22.2-No 61010-1、UL61010-1 の要件を満たしており、CE マークが貼付されています。 Endress+Hauser は、CE マークの貼付により、Fieldgate SFG500 が関連する EU 指令の すべての法的要件を満たしていることを保証します。関連する規格:

- IEC 61010-1 : 測定、制御、実験用電気機器の安全要求事項; 第 1 部 : 一般要件
- IEC 61131-2 : プログラマブルロジックコントローラ;第2部:装置への要求事項お よび試験

## **2.8 技術上の改良**

Endress+Hauser は、ソフトウェアおよび機器に対して予告なしに技術上の改良を加え る権利を保有します。こうした改良が機器の操作に影響を与えない場合、それが文書化 されることはありません。改良が操作に影響を与える場合は、必ず新しいバージョンの 取扱説明書が作成されます。

## <span id="page-10-0"></span>**3 機能とシステム構成**

### **3.1 機能**

Fieldgate SFG500 は、PLC または仮想トークンリング内の複数の PLC によって動作する PROFIBUS システムで使用するためのクラス 2 マスターとして設計されています。PLC はクラス 1 およびクラス 2 の両方のマスターとして動作することが可能であり、他の クラス 2 マスターは一時的にシステムに **アクセス**できます。この役割において、 Fieldgate SFG500 はイーサネットベースのアプリケーション用の PROFIBUS DP セグメ ントへの並列アクセスを可能にします。

起動すると、Fieldgate SFG500 は PROFIBUS に接続し、バス上にトラフィックがある場 合は自動的にリッスンを開始します。ただし、これはトラフィック自体には影響しませ ん。このようにして、機器はマスタークラス 2 としての動作に最適な設定を自動的に 検出して適用します。選択した設定は表示され、内蔵された Web サーバーに保存され ます。

Fieldgate SFG500 がアクセスポイントとして使用される場合、これをバス上の機器との 通信接続として利用するために、ホストアプリケーション(例:FieldCare)をプログ ラムできるようになりました(**BA01579S** を参照)。

#### **3.1.1 Web サーバー**

Fieldgate SFG500 が起動すると、バスが自動的にスキャンされます。結果はライブリス トにまとめられ、内蔵された Web サーバーに表示できます。このリストには、Fieldgate SFG500 接続されている PROFIBUS DP セグメント上のすべての機器と、透過的に結合 されたすべての PROFIBUS PA 機器が含まれます。

Web サーバーは、アクセスポイントモードで以下の機能を提供します。

- Fieldgate IP アドレスの設定
- PROFIBUS パラメータの視覚化、および必要に応じて設定
- Fieldgate SFG500 情報の表示
- ■Fieldgate SFG500 ファームウェアの更新

その他の Fieldgate SFG500 の動作モードの説明については、対応する取扱説明書 を参照してください。

## <span id="page-11-0"></span>**3.2 システム構成**

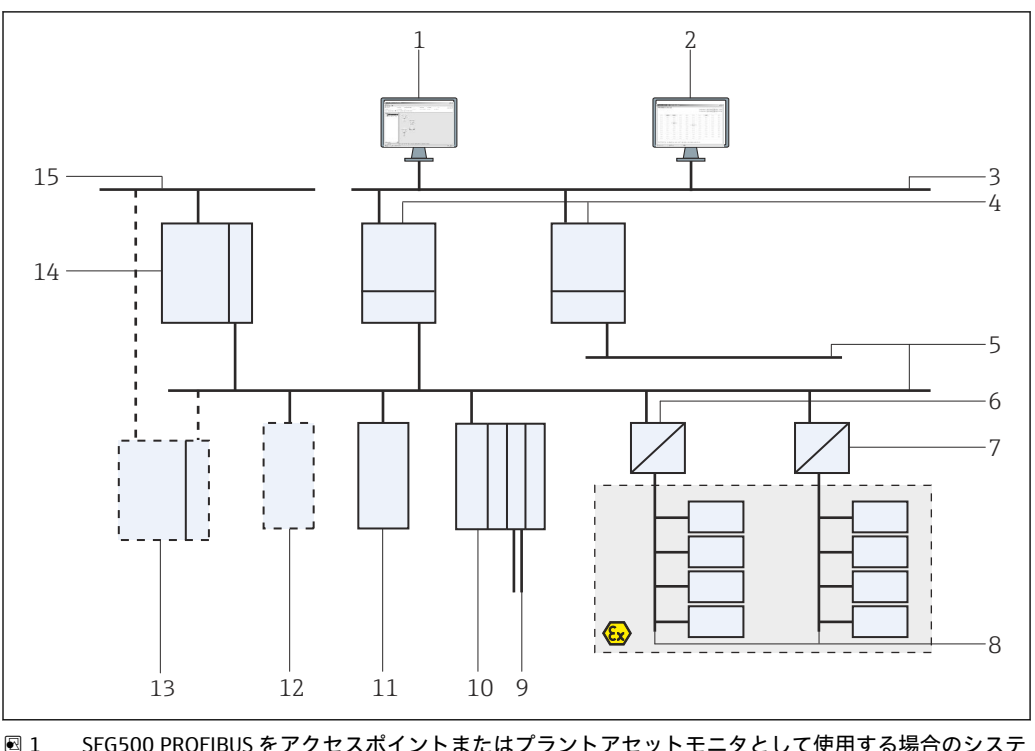

■1 SFG500 PROFIBUS をアクセスポイントまたはプラントアセットモニタとして使用する場合のシステ ムアーキテクチャ

- 1 FieldCare
- 2 ウェブブラウザ
- 3 LAN 1(イーサネット)
- 4 SFG500 リスナー PB MS2
- 5 PROFIBUS DP
- 6 DP/PA カプラ(透過)
- 7 DP/PA カプラ(非透過)
- 8 PROFIBUS PA および PA スレーブ
- 9 リモート I/O から下流側の HART 機器
- 10 DP リモート I/O(HART 接続) 11 DP スレーブ(PA プロファイル)
- 12 PB クラス 2 マスター(ビジター)
- 13 PLC/DCS(追加の PB クラス 1 マスター、オプション)
- 14 PLC/DCS(PB クラス 1 マスター)
- 15 制御ネットワーク

標準的な制御ネットワークは、PLC/DCS システムおよび 1 つまたは複数の PROFIBUS DP セグメントで構成されます。実際の環境に応じて、追加のクラス 1 マスターをネッ トワークに接続することも可能です。PROFIBUS DP スレーブ、リモート I/O、セグメン トカプラ、またはリンクも PROFIBUS DP セグメントに接続されます。たとえば、リモ ート I/O を使用すると、HART 機器を PROFIBUS DP ネットワークに統合できます。セ グメントカプラまたはリンクは PROFIBUS PA スレーブへの接続を確立し、電力も供給 します。

これらの機器が動作する LAN は、個別のネットワークまたは制御ネットワークの一部 として使用できます。Fieldgate SFG500 は単一の PROFIBUS DP セグメントにのみ接続 します。PROFIBUS DP ネットワークに複数のセグメントが存在する場合は、セグメン トごとに個別の Fieldgate SFG500 が必要です。

Fieldgate SFG500 はウェブブラウザ(例:Internet Explorer)を使用してローカルエリ アネットワーク (LAN) 内の任意のコンピュータから、または2つ目のイーサネットポ ート (LAN2) を介してローカルで設定できます。後者の場合、接続されたコンピュー タに Fieldgate の DHCP サーバーから IP アドレスが提供されます。

## <span id="page-12-0"></span>**4 納品内容確認および製品識別表示**

## **4.1 納品内容確認**

### **4.1.1 目視確認**

- 輸送時の梱包の損傷がないかどうかを点検する
- 損傷を防ぐために、梱包を注意深く取り除いてください。
- ■機器を輸送する場合に備えて、納入時の梱包材を保管してください。
- ■すべての付属資料を保管する

納入品目の損傷が事前に確認された場合、機器を稼働しないでください。その場合は、 弊社営業所もしくは販売代理店にお問い合わせください。納入時の梱包材を使用して、 機器を Endress+Hauser まで返却してください。

### **4.1.2 納入範囲**

設定を開始する前に、納入品がすべてそろっているか、損傷がないか確認してくださ い。

- Fieldgate SFG500
- スタートマニュアル
- DTM および関連資料を収録した CD-ROM

Fieldgate モジュール SFM500 は、必要に応じて個別に納入できます。

## **4.2 製品識別表示**

## **4.2.1 Fieldgate SFG500**

Fieldgate SFG500 は、前面パネルに明記された名称および側面の銘板から識別できま す。分かりやすくするために、本書では銘板を白の背景で示しています。実際の機器の 銘板は、黒の背景に白字で印刷されています。

<span id="page-13-0"></span>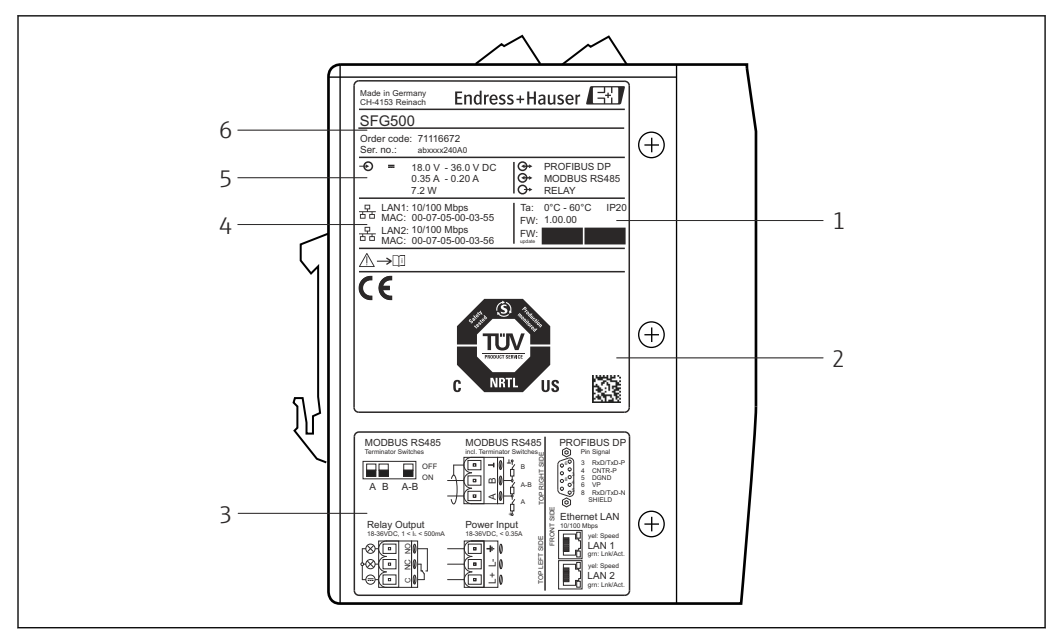

**図2 Fieldgate SFG500 の識別** 

- 1 周囲温度、IP 保護等級、ファームウェア
- 2 TÜV NRTL 多目的マーク、2D データマトリクスコード (シリアル番号)
- 3 配線および接続図<br>4 MAC アドレス (L
- MAC アドレス (LAN1 および LAN2 用)
- 5 電圧、消費電流、電力
- 6 識別(オーダーコードおよびシリアル番号)

### **4.2.2 Fieldgate モジュール SFM500**

Fieldgate モジュール SFM500 は、銘板に示された名称から識別できます。

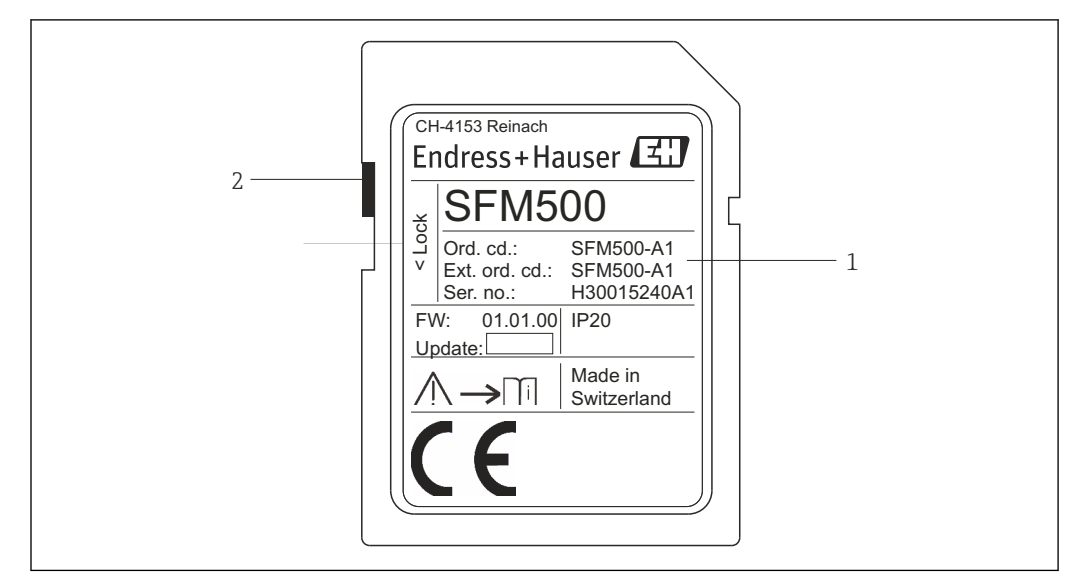

■ 3 Fieldgate モジュール SFM500 の識別

- 1 識別(オーダーコードおよびシリアル番号)
- 2 書き込み保護スイッチ(OFF:ロック解除(図示の通り)、ON:ロック)

#### <span id="page-14-0"></span>**サポートされる機能は、以下のようにオーダーコードに基づきます。**

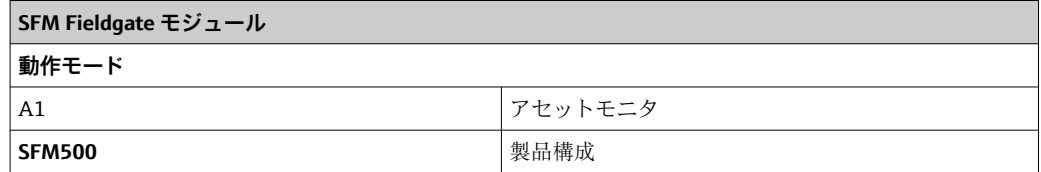

## **4.3 保管および輸送**

機器を保管および輸送する場合は、必ず出荷時の梱包材を使用してください。機器は必 ず乾燥した清潔な環境で保管してください。許容保管温度を順守してください(**セクシ ョン 10.4→ ■29を参照)。** 

<span id="page-15-0"></span>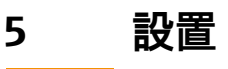

## L **警告**

**キャビネット内に設置され、配線されたコンポーネントの配置が、防爆および非防爆コ ンポーネントと回路の分離、ならびに信号ケーブルと電源ケーブルの分離に関する社内 および各国の規制や基準に準拠していることを確認できません。**

防爆および非防爆コンポーネントの認定は失われます。 ▶ 適切な訓練を受けた専門作業員が設置してください。

● キャビネット内のコンポーネントは、社内および各国の規制や基準に定められてい るように設置、配線する必要があります。

## **5.1 DIN レールクリップ**

Fieldgate SFG500 には、ハウジングの背面にクリップが備えられており、これを使用し て、モジュールを標準の DIN レールに固定します。クリップは 2 カ所で固定できます。

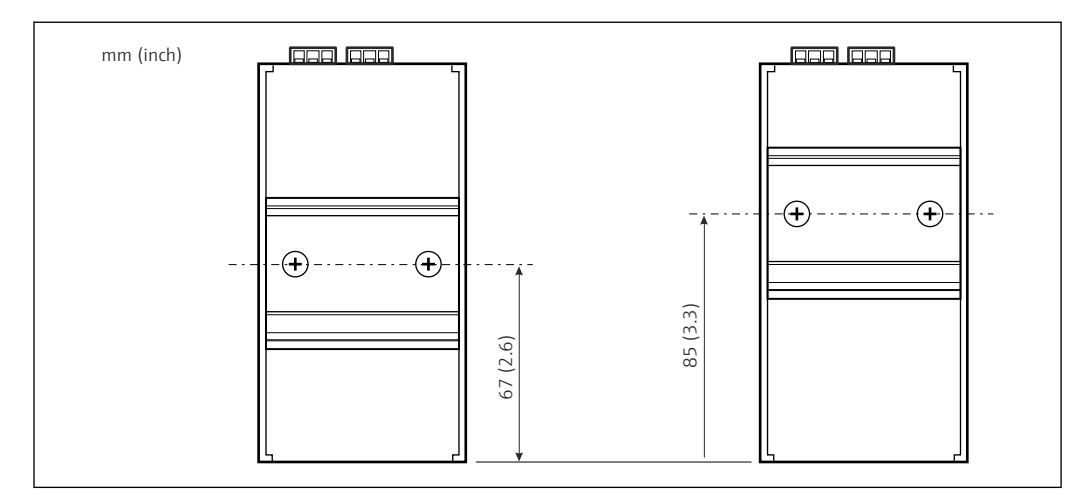

4 モデル底部に対してハウジングの半分の高さに配置された DIN レールクリップ

クリップの位置を変更するには、2 本のプラスネジを緩めて、クリップを新しい位置に 取り付け、クリップがしっかりと固定されるように 2 本のネジを再度締め付けます。 クリップの位置を変更すると、DIN レールに取り付けたときにモジュール上部の位置が 18 mm 下がります。

## **5.2 ラック取付け**

#### **5.2.1 場所**

Fieldgate SFG500 は、恒久的かつ天候から保護される場所で使用するために設計されて います。設置環境には、金属製キャビネットまたは堅牢な取付プレート付きの設置フレ ームを使用する必要があります。周囲環境を保護しなければなりません。

この図は、DIN レールに取り付けた場合の Fieldgate SFG500 の主な寸法を示していま す(クリップの取付位置は中央、納入時の状態)。

<span id="page-16-0"></span>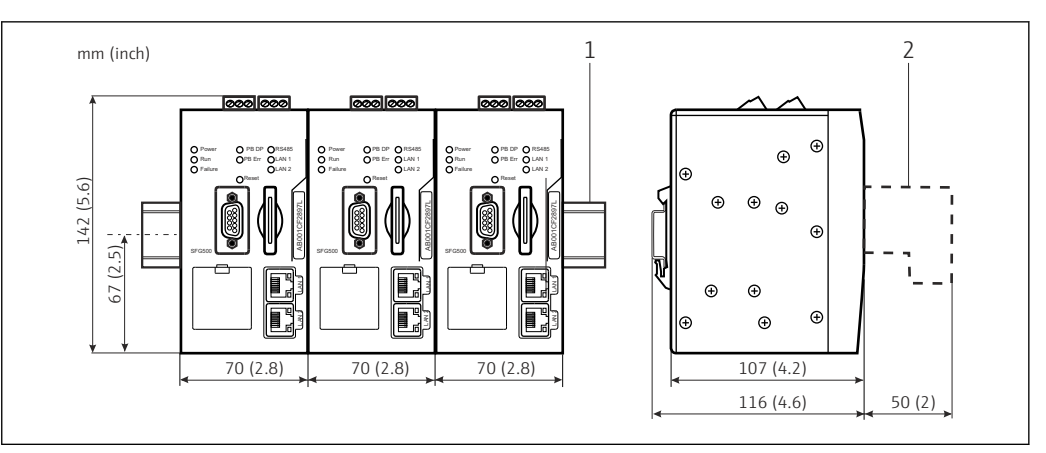

図5 ラックに取り付けた SFG500 の一般的な寸法(クリップは中央位置)

1 DIN レール (付属しません)<br>2 DP またはイーサネット接続

DP またはイーサネット接続 (付属しません)に必要な間隙

#### **5.2.2 設置**

Fieldgate SFG500 は、DIN レールに垂直に取り付けるように設計されています。正しく 動作するように、以下のガイドラインに従ってください。

- 日 正しく動作するように、以下のガイドラインに従ってください。
	- Fieldgate SFG500 は、他のモジュールに対して左右の間隙を設ける必要がないた め、他のすべての防爆モジュールと密接して取り付けることができます。
		- 適度な通気性を確保して過熱を防止するには、各モジュールとキャビネットのダ クト/壁面間の**左右**に 50 mm 以上の隙間を設けてください。
		- 適度な通気性を確保して過熱を防止するには、各モジュールとキャビネットのダ クト/壁面間の**上下**に 50 mm 以上の隙間を設けてください。

## **5.3 設置**

#### **5.3.1 ハードウェア設定**

Modbus RS485 は、**アクセスポイント**または**アセットモニタ**モードでは使用されま せん。

Fieldgate SFG500 は、DIN レールに取り付ける前に設定する必要があります。モジュー ルの上部に DIP スイッチがあります。このスイッチには小さな刃先のドライバでアク セスすることが可能であり、RS485 インターフェイスの終端抵抗を制御します。

### <span id="page-17-0"></span>**5.3.2 Fieldgate SFG500 の設置**

#### **Fieldgate SFG500 の取付け**

DIP スイッチを設定した後、Fieldgate SFG500 を DIN レールに取り付けることができま す。

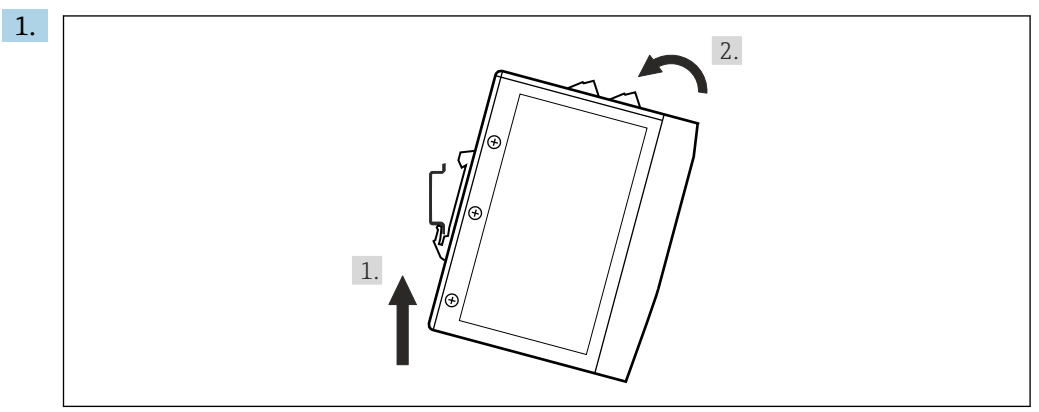

ラックに対して 15° の角度で機器を保持し、DIN レールの下側に挿入します。

2. 機器を押し上げてから、DIN レールの上側がかみ合うまで上部をゆっくりと押し 下げます。

機器は DIN レールに取り付けられます。

#### **Fieldgate SFG500 の取外し**

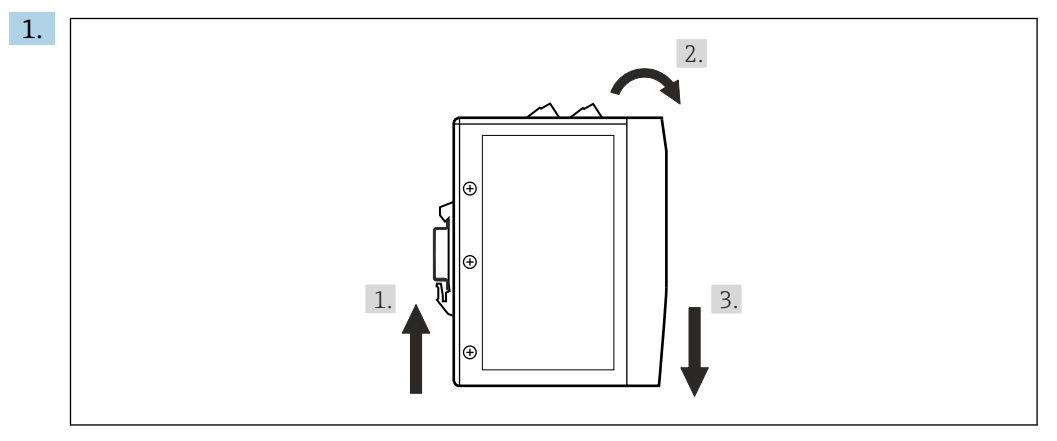

機器を押し上げます。

2. 15° 傾けます。

3. 下向きに引いて DIN レールから取り外します。

機器は DIN レールから取り外されます。

## <span id="page-18-0"></span>**6 操作オプション**

すべての表示部および操作部は機器前面にあります。

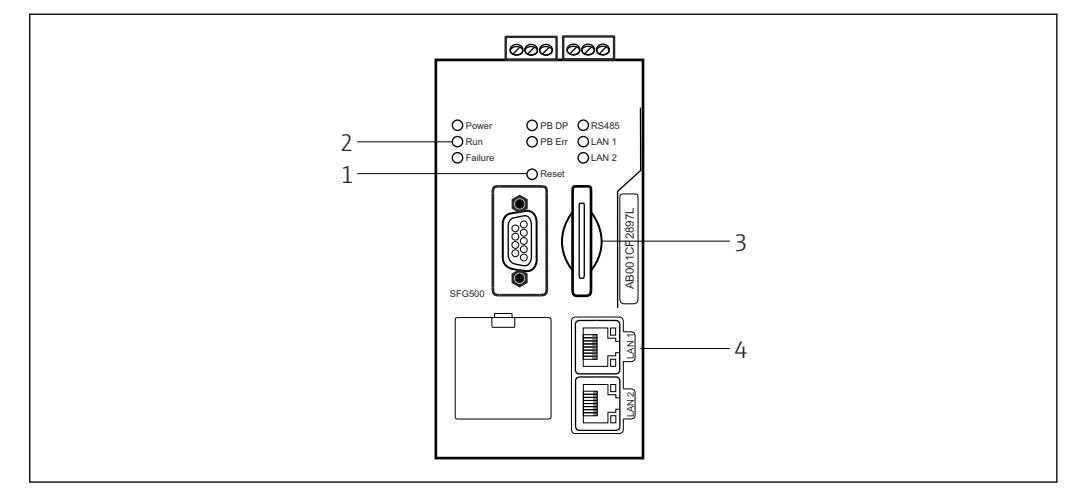

■ 6 Fieldgate SFG500 の通信インターフェイスおよびコネクタ

- 1 リセットボタン
- 2 SFG500 の LED
- 3 カードスロット
- 4 LAN ソケットの LED

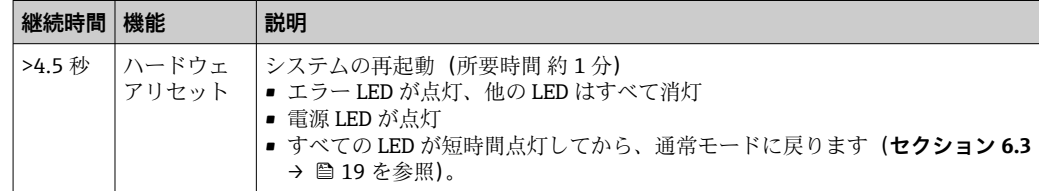

## **6.1 リセットボタン**

リセットボタンは、前面パネルの 3 mm の開口部にあります。深さ約 6 mm のくぼみに あるため、2.5 mm (#0) のドライバなどを使用して操作できます。

## **6.2 カードスロット**

Fieldgate モジュール SFM500 のスロットは、機器の前面パネルにあります。Fieldgate SFG500 をアクセスポイントとして使用する場合、カード(Fieldgate モジュール SFM500)は付属しません。他のすべてのアプリケーションの場合(例:アセットモニ タやプロセスモニタとして使用)、カードは納入品の一部として付属します。これを、 設定作業中に手で挿入する必要があります (セクション 7.2 → <sup>△22</sup>を参照)。

## **6.3 LED**

Modbus RS485 は、**アクセスポイント**または**アセットモニタ**モードでは使用されま せん。

システムの起動後(電源の入れ直しまたはリセット)、すべての LED が約 2.5 秒間点灯 してから、以下の表に示すように通常モードになります。電源 LED はすぐに通常モー ドになります。LED の機能は、Fieldgate SFG500 がクラス 2 マスター(プラントアクセ

<span id="page-19-0"></span>スポイントおよびプラントアセットモニタ)またはクラス 1 マスター(特別なアプリ ケーション)として使用されているかに応じて異なります。

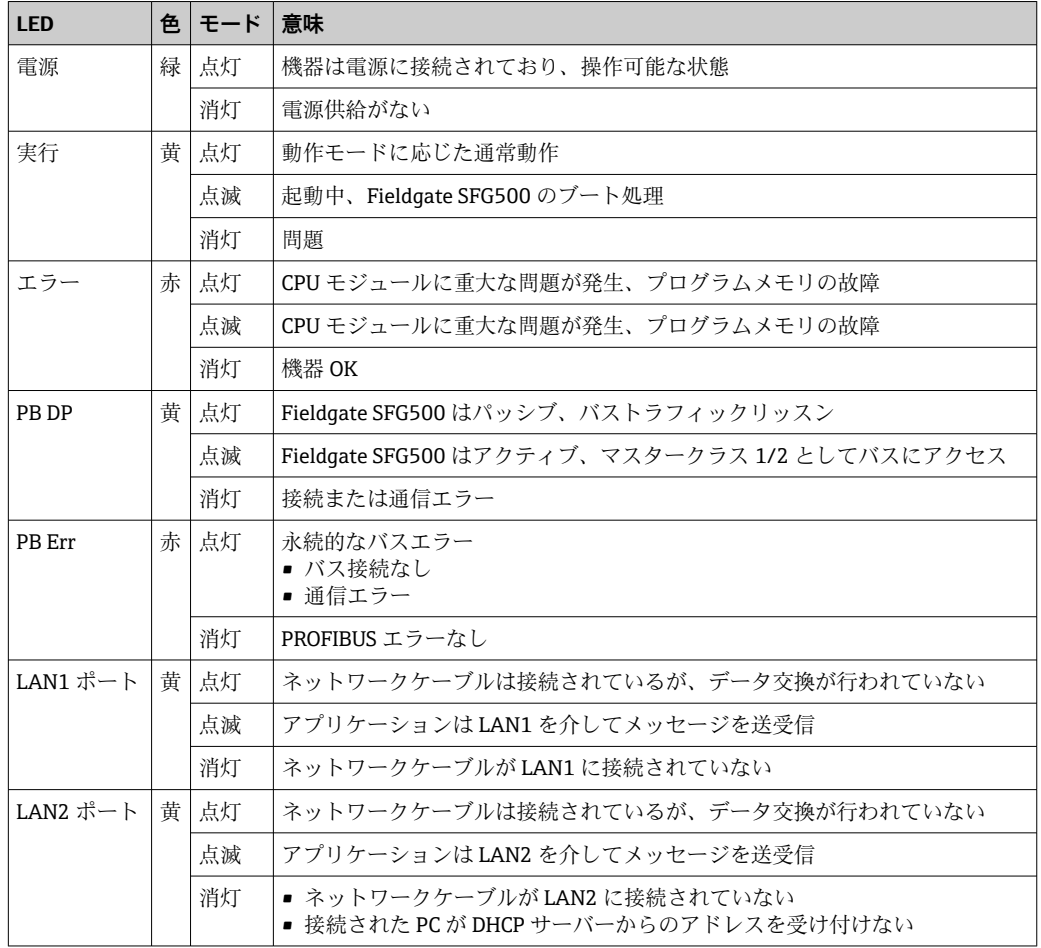

## **6.4 LAN ソケットの LED**

LAN ソケットには、通信ステータスを示す 2 つの LED があります。

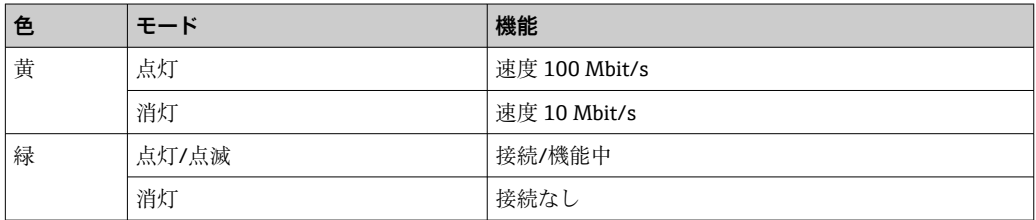

## <span id="page-20-0"></span>**7 設定**

### **7.1 リチウムバッテリ**

#### **注記**

#### **挿入されたバッテリのプラス極が背面を向いています。**

- リアルタイムクロックの作動が停止し、機器エラーが発生する可能性があります。
- ▶ バッテリを正しく挿入してください。

#### **注記**

#### **絶縁ストリップが正しく取り外されていません。**

リアルタイムクロックの作動が停止し、機器エラーが発生する可能性があります。

▶ SFG500 の納入時にリチウムバッテリは正しく挿入されていますが、放電を防ぐた めにプラスチック製ストリップで絶縁されています。Fieldgate SFG500 を使用する 前に、トレーニングを受けた作業員がこのストリップを取り外す必要があります。

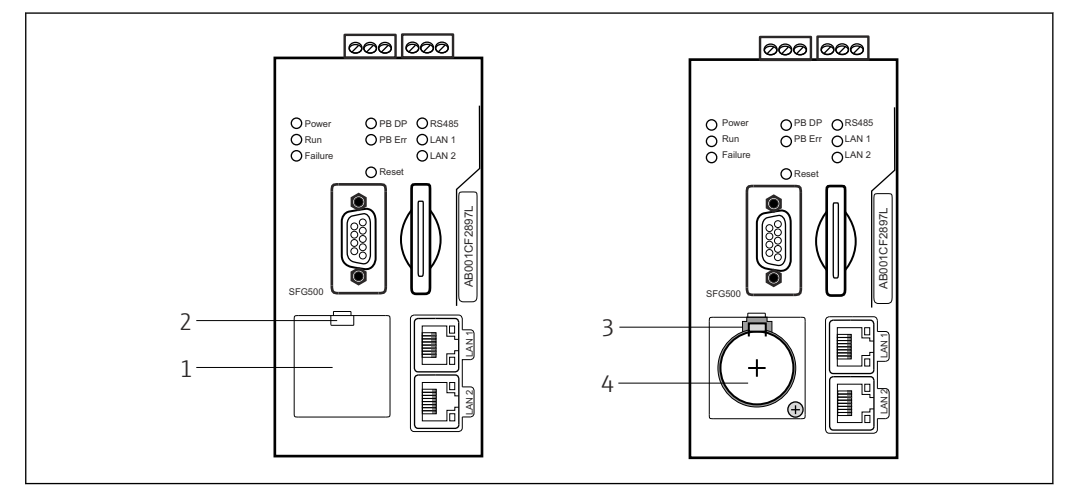

- ■7 バッテリ収納部(カバー付き/なし)
- 1 バッテリ収納部カバー
- 2 ラッチ
- 3 固定キャッチ
- 4 リチウムバッテリ
- 1. 指または適切な工具(ドライバ)を使用して、カバーの上端にあるラッチを押し 下げます。
	- バッテリ収納部を開くことができます。
- 2. 固定キャッチをゆっくりと上向きに押し、同時にバッテリをゆっくりと前方に押 します。
	- バッテリをドライバで取り外すことができます。
- 3. バッテリを収納部から慎重に取り出し、絶縁ストリップを外します。
- 4. バッテリのプラス極が正面を向くようにしてバッテリ収納部の下端に置き、収納 部にバッテリをそっと押し戻します。 ► キャッチがかみ合います。
- 5. バッテリ収納部カバーを前面パネルのくぼみに置き、バッテリ収納部を閉めます。

## <span id="page-21-0"></span>**7.2 Fieldgate モジュール SFM500 の挿入**

## **注記**

**Fieldgate モジュール SFM500 が正しく挿入されていません。**

- ライセンスおよびアプリケーションデータが破損します。
- ▶ Fieldgate SFG500 は、解磁状態でのみ挿入および取外しができます。

Fieldgate モジュール SFM500 を挿入する場合は、機器に対して垂直に挿入されて I÷ いることを確認してください。

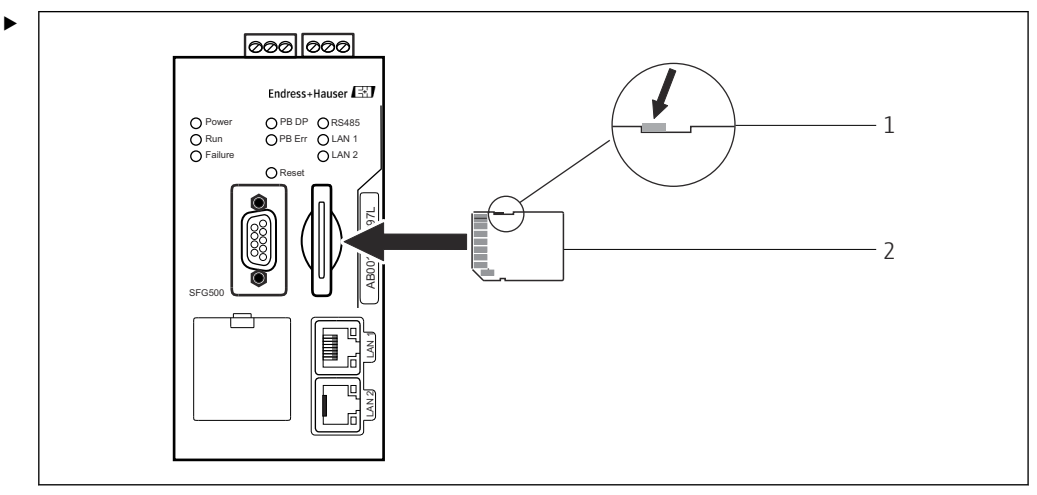

■8 Fieldgate モジュール SFM500 の挿入

1 SFM500 ロック解除

2 Fieldgate SFM500

Fieldgate モジュールのロックを解除し、Fieldgate SFG500 に挿入します。

## **7.3 コンピュータの接続**

■ このセクションには、LAN2 を介して Fieldgate SFG500 をコンピュータに接続する 方法が記載されています。LAN1 経由での接続方法については、**BA01579S** を参照 してください。

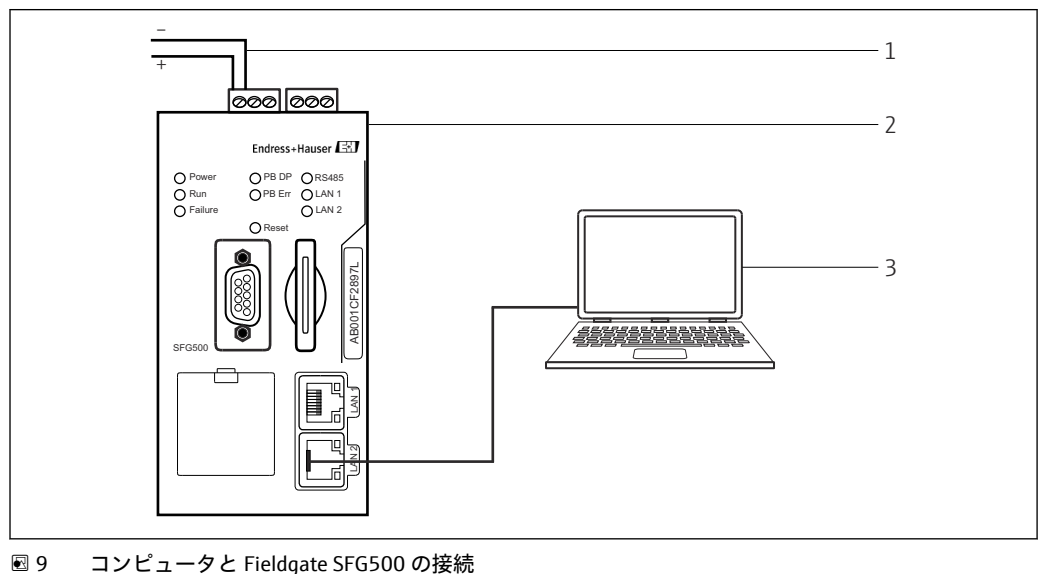

1. Fieldgate SFG500 に電圧を供給します。

Fieldgate は操作可能な状態になり、黄色の RUN-LED が継続的に点灯します。

<span id="page-22-0"></span>2. ノートパソコンを Fieldgate SFG500 の LAN2 ポートに接続します。 Web サーバーへの接続を確立できるようになります。

## **7.4 配線**

## **7.4.1 インターフェイスおよびコネクタ**

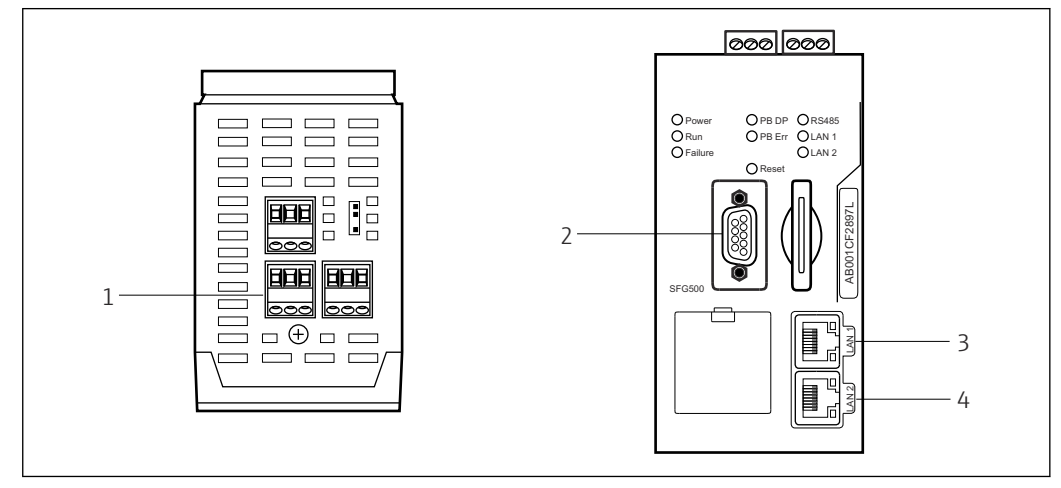

■10 Fieldgate SFG500 の通信インターフェイスおよびコネクタ

- 1 電源接続 (緑)<br>2 PROFIBUS DP
- 2 PROFIBUS DP
- 3 イーサネット LAN1(操作)
- 4 イーサネット LAN2(サービス)

## **7.4.2 ケーブルタイプ**

**以下の表に、各種のコネクタに使用されるコネクタとケーブルのタイプが示されていま す。**

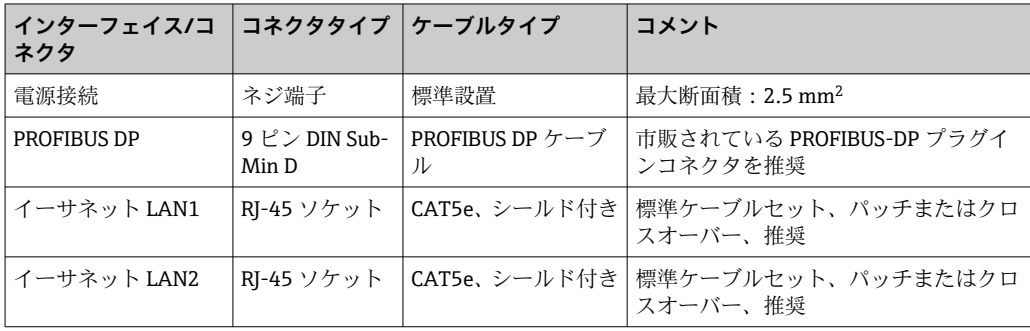

配線しやすいように、モジュールからネジ端子台を取り外すことができます。

標準の PROFIBUS ケーブルは、多くのケーブル製造者から入手できます。市販されてい る PROFIBUS DP コネクタは、多くの場合、デイジーチェーン接続に対応しており、ピ ギーバック取付けが可能で、切り替え可能な端子抵抗が付いています。

Fieldgate SFG500 のイーサネットポートは、ポイントツーポイント接続かまたはスイッ チ経由の接続かに応じて、クロスオーバーまたはパッチケーブルを使用できます。

### <span id="page-23-0"></span>**7.5 配線図**

### **注記**

#### **インターフェイスの配線時に短絡**

機器が損傷する恐れがあります。

▶ まずは、必ず機器の電源をオフにしてください。

#### **7.5.1 電源電圧**

#### L **注意**

#### **接続電圧が 24 V を超えています。**

これにより、機器が損傷します。

‣ トレーニングを受け、資格を有する作業員のみが電源を接続できます。

Fieldgate SFG500 には逆接保護が備えられているため、配線が正しくない場合でも 機器が損傷することはありません。

Fieldgate SFG500 には 24 V<sub>DC</sub> (18~36 V<sub>DC</sub>)の電圧が必要であり、最大電流は 350 mA となります。SELV 電源ユニットから電力を供給する必要があり、電源回路に絶縁スイ ッチが組み込まれていなければなりません。

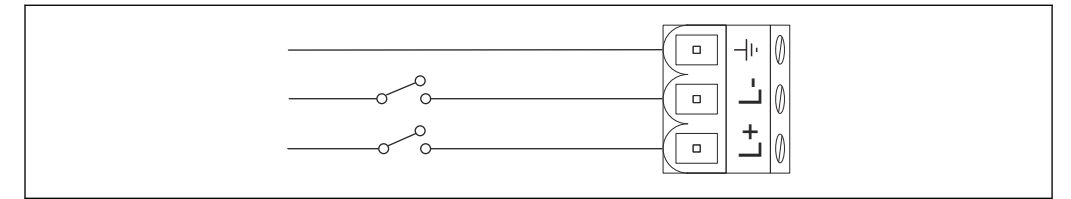

#### ■11 電流入力の配線図

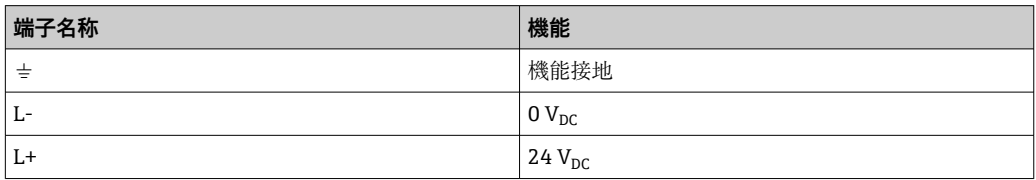

#### **7.5.2 PROFIBUS DP**

**PPROFIBUS DP** セグメントの長さ、構造、シールド、接地に関する一般情報につい ては、PROFIBUS ガイドライン(**BA034S**)を参照してください。

PROFIBUS DP 接続用の 9 ピン DIN Sub-Min D コネクタ (メス) は、モジュールの前面 にあります。組立ておよび終端処理が容易になるため、市販されている PROFIBUS DP プラグインコネクタの使用を推奨します。Fieldgate SFG500 がバスの最初または最後 の機器である場合は、ターミネータを有効にしなければなりません。

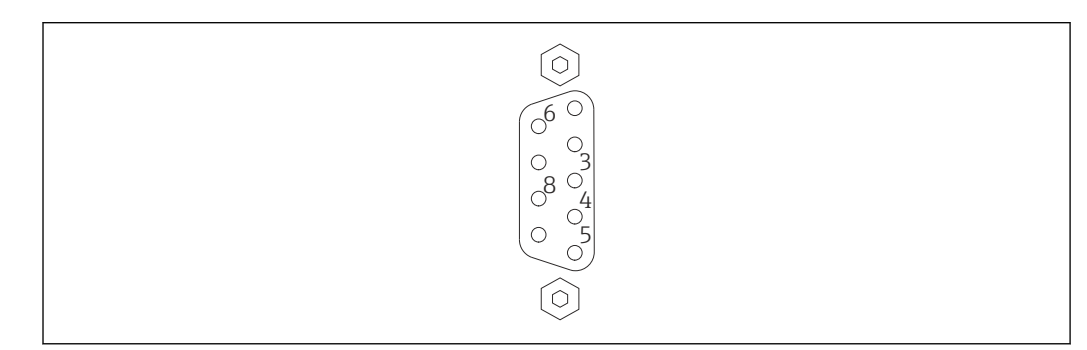

**■ 12 PROFIBUS DP 9 ピンコネクタ (メス)** 

#### <span id="page-24-0"></span>**ピンの割当て**

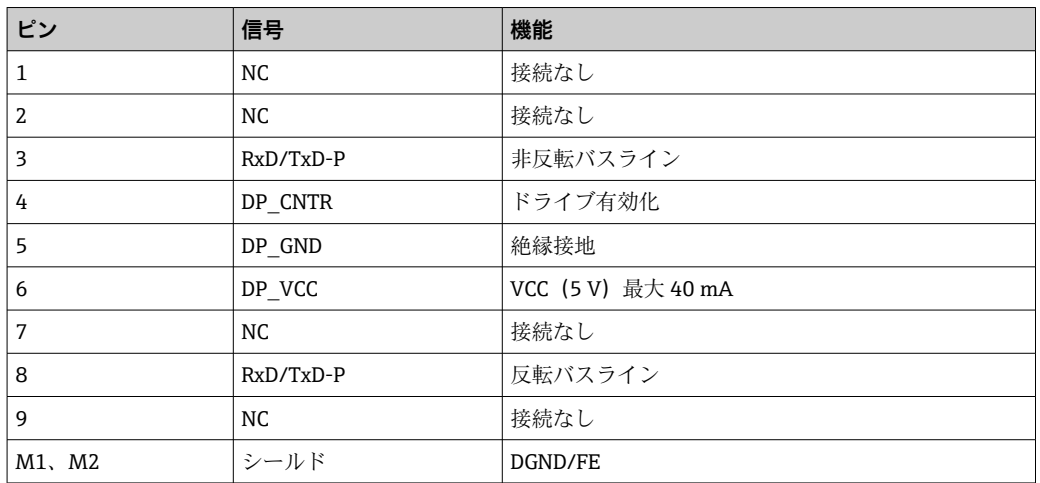

#### **7.5.3 イーサネット LAN1 および LAN2**

イーサネット RJ-45 コネクタ (メス) がモジュールの前面にあります。LAN1 および LAN2 というラベルの付いた2つのポートがあり、それぞれ操作とサービスに使用され ます。接続には CAT5e イーサネットケーブル(接続に応じて、クロスオーバーまたは パッチケーブル)の使用を推奨します。

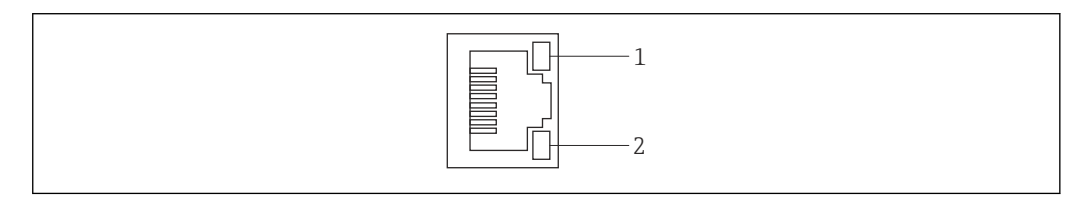

- **13 イーサネット RJ-45 コネクタ (メス)**
- 1 黄色 LED:速度
- 2 緑色 LED:アクティブな接続

#### **イーサネット RJ-45 コネクタ(メス)のピン割当て**

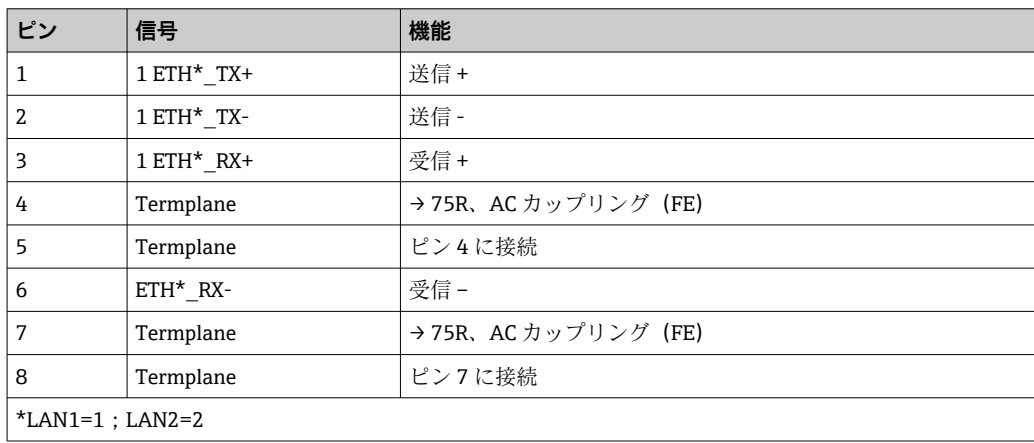

# <span id="page-25-0"></span>**8 診断およびトラブルシューティング**

## **8.1 SFG500 の LED に表示されるエラー**

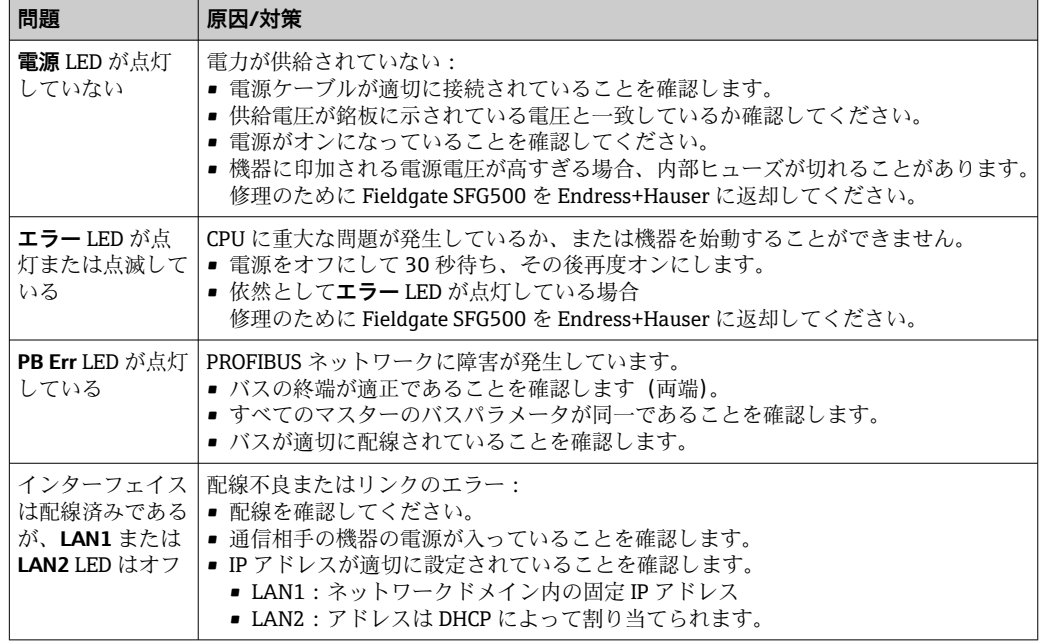

## **8.2 PROFIBUS 通信エラー**

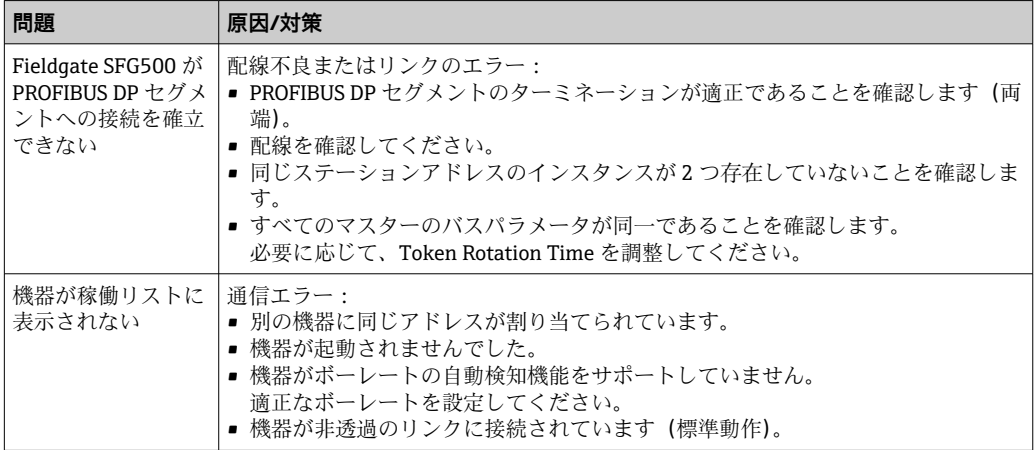

## <span id="page-26-0"></span>**9 修理**

## **9.1 一般的注意事項**

関連する装置のメンテナンス、サービス、点検に関する各国の要件が適用されます。設 置方法および周囲条件を遵守し、機器が適切に動作している場合は、本章で説明されて いる以外のメンテナンスは必要ありません。機器の修理、変更、または改ざんを行うこ とはできません。故障が発生した場合、製品は必ず純正部品と交換する必要がありま す。

問い合わせアドレスについては、ホームページ www.endress.com/worldwide を参照し てください。不明な点については、弊社営業所もしくは販売代理店にお問い合わせくだ さい。

## **9.2 スペアパーツ**

### **9.2.1 バッテリの交換**

交換用バッテリは、以下の仕様の二酸化マンガンリチウムバッテリ、タイプ CR2450 で なければなりません。

- 許容動作温度: -20~+85 ℃ (-4~+178 °F)
- 公称電圧:3 V
- 公称容量: 610 mAh
- 最大電流: 15 mA
- UL 認定

● バッテリは最長5年後に、適切なトレーニングを受けた作業員が交換する必要があ ります (セクション 7.1 → a 21 を参照)。

## **9.3 返却**

機器の修理が必要な場合、間違った機器の納入または注文が行われた場合は、Fieldgate SFG500 を返却していただく必要があります。Endress+Hauser は ISO 認定企業として 法規制に基づき、測定物と接触した返却製品に対して所定の手順を実行する義務を負い ます。安全かつ確実な機器の返却を迅速に行うために、 Endress+Hauser の Web サイ ト(www.services.endress.com/return-material)の返却の手順と条件をご覧ください。

## **9.4 廃棄**

Fieldgate SFG500、リチウムバッテリ、Fieldgate モジュール SFM500 は、適用される 各国の規制および基準に従って廃棄する必要があります。

<span id="page-27-0"></span>**10 技術データ**

## **10.1 出力**

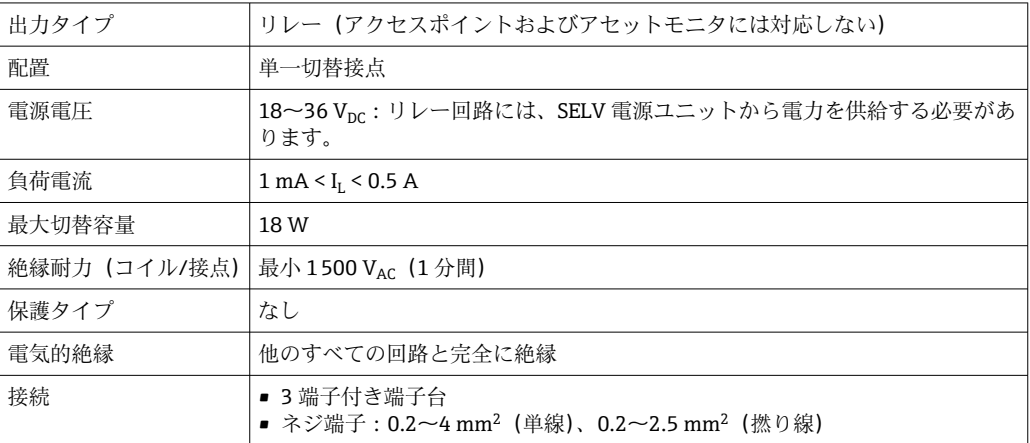

## **10.2 デジタル通信インターフェイス**

### **10.2.1 PROFIBUS DP**

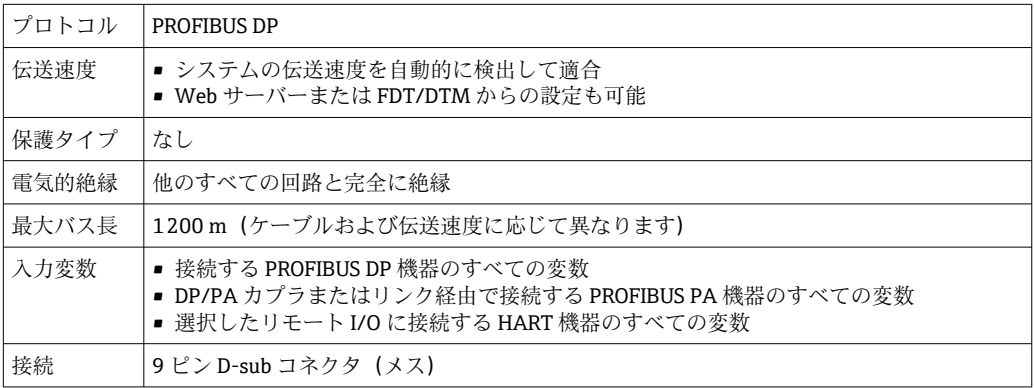

## **10.2.2 イーサネット(10 BASE-T/100 BASE TX)**

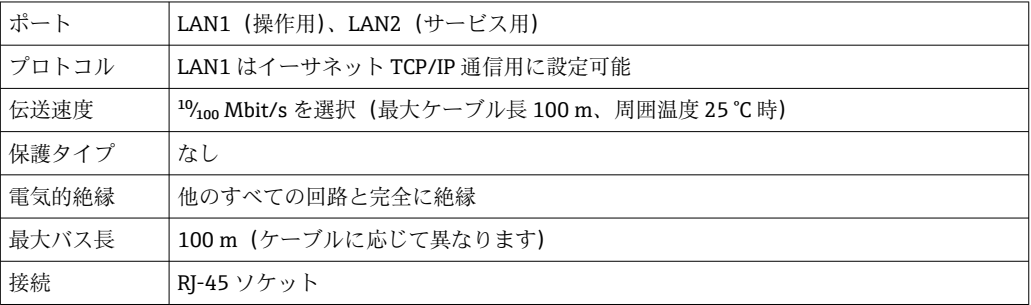

## **10.3 電源**

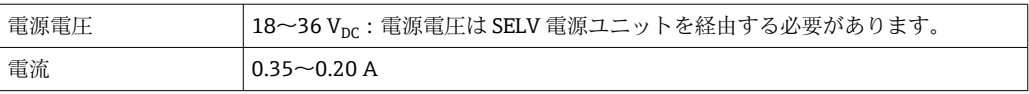

<span id="page-28-0"></span>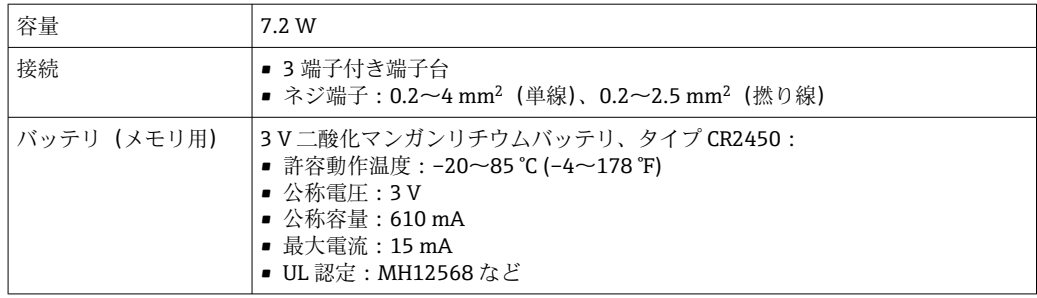

## **10.4 環境**

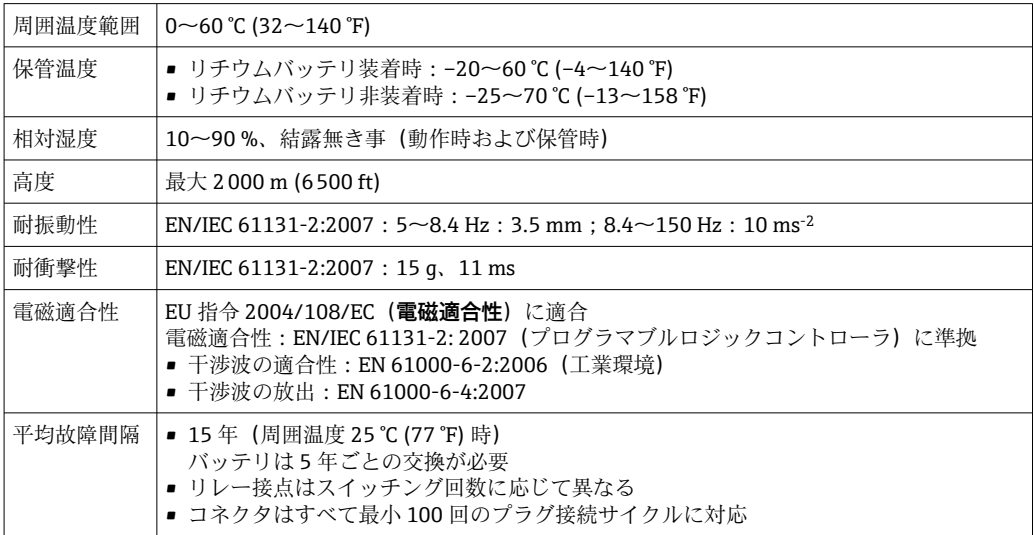

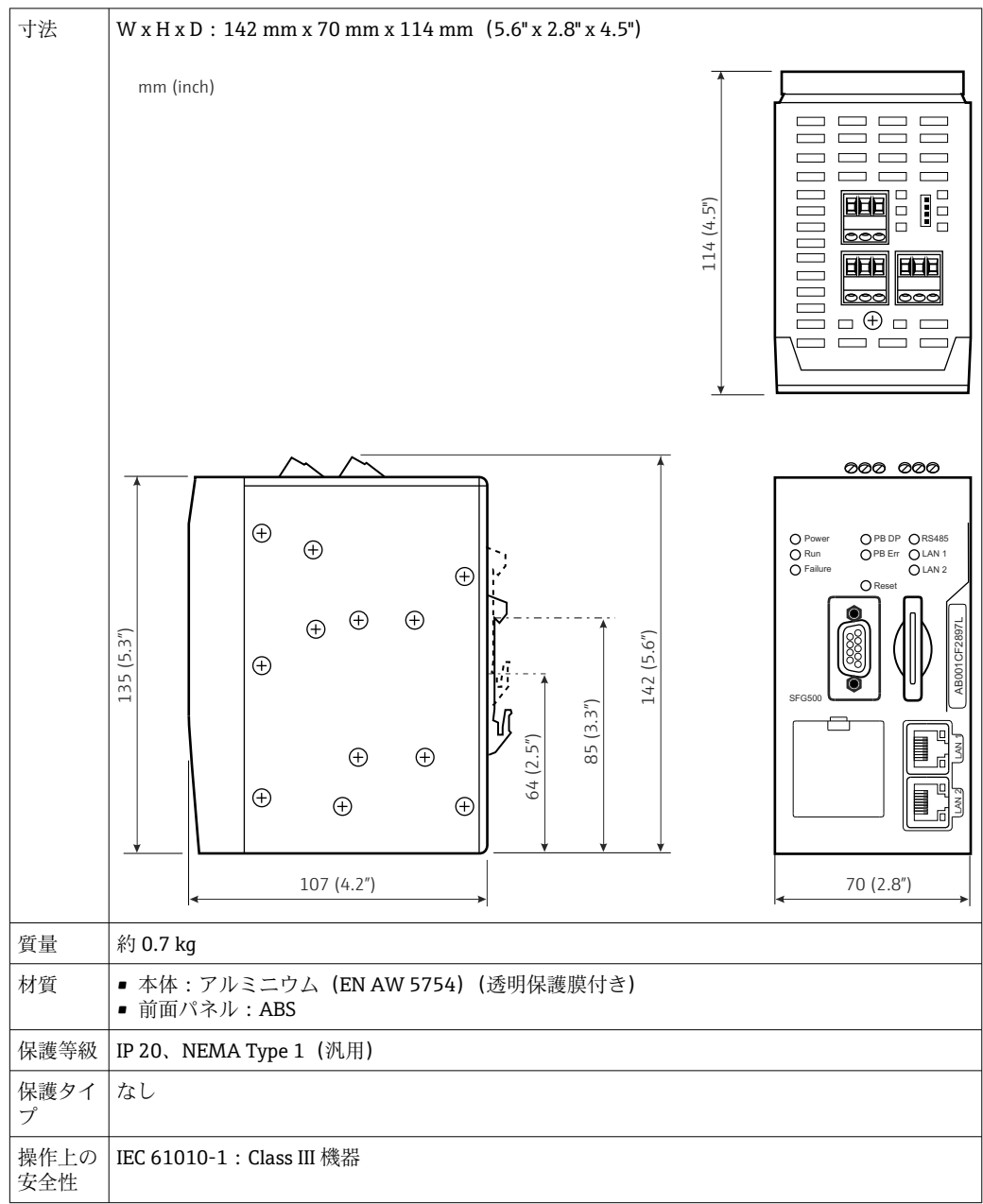

## <span id="page-29-0"></span>**10.5 構造**

## **10.6 操作**

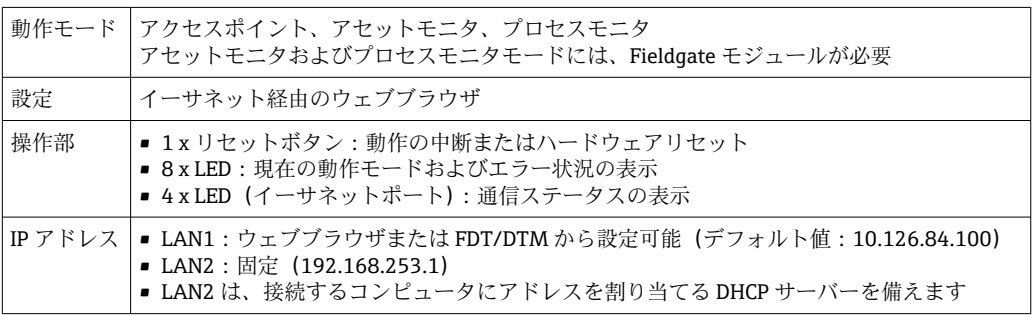

## <span id="page-30-0"></span>**10.7 認証と認定**

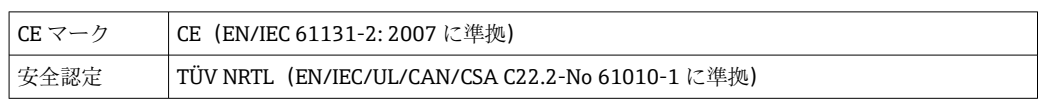

## <span id="page-31-0"></span>**11 付録**

## **11.1 付録 A - コンピュータの IP 設定**

- ■■ コンピュータの IP 設定を変更するには、管理者権限が必要な場合があります。 この場合、システム管理者にお問い合わせください。
	- この章には、OS が Windows XP の場合の手順が記載されています。その他の Windows システムの場合は、システム管理者にお問い合わせください。

企業ネットワークで使用される大部分のコンピュータは、DHCP サーバーから IP アド レスを受け取るように設定されています。ただし、コンピュータを制御システムで使用 する場合、固定アドレスを使用することもできます。この場合は、以下の手順を実行し てください。

#### **Windows XP の手順**

**at** 

1. **Start → Settings → Control Panel → Network Connections** をクリックします。

- **N** Network Connections **NDL** the Edit Very Favorites: Isole Advanced Help 做  $\begin{array}{|c|c|c|c|c|c|}\hline \multicolumn{1}{c|}{\textbf{C}^{\text{R}}\text{N}^{\text{R}}\text{N}^{\text{R}}}\begin{array}{|c|c|c|c|c|}\hline \multicolumn{1}{c|}{\textbf{C}^{\text{R}}\text{N}^{\text{R}}\text{N}^{\text{R}}}\begin{array}{|c|c|c|c|c|}\hline \multicolumn{1}{c|}{\textbf{C}^{\text{R}}\text{N}^{\text{R}}\text{N}^{\text{R}}}\begin{array}{|c|c|c|c|}\hline \multicolumn{1}{c|}{\text$ ∃0∘ Device Name Name Type: Status ... **Phone** LAN or High-Speed Interne Liocal Area Connection LAN or High-Speed Inter... Connected, Flowaged Broadcom NetIthene 57... Wizard New Connection Woord Woord
- 

**→ Network Connections** ダイアログが開きます。

- 2. LAN Connection → Properties タブを右クリックします。
	- **► Local Area Connection Properties** ダイアログが開きます。

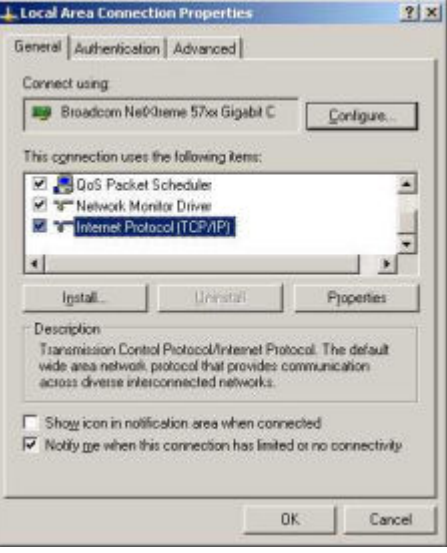

**3. Internet Protocol (TCP/IP)** をダブルクリックします。 **► Internet Protocol Properties (TCP/IP)** ダイアログが開きます。

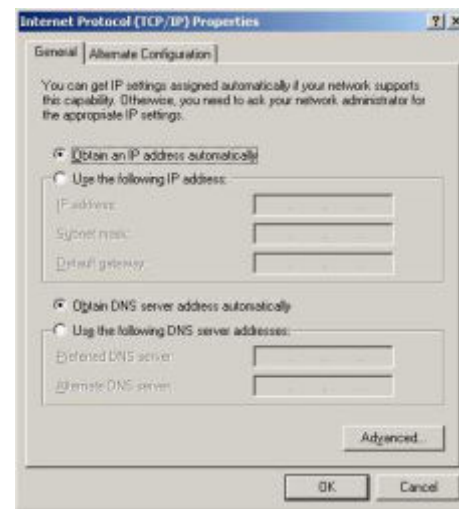

- **4.** コンピュータに割り当てられたアドレスを書き留めておいてください。SFG500 の設定後にコンピュータをリセットした場合、このアドレスが必要になります。
- 5. **Obtain an IP Address Automatically** をクリックします。
- 6. **OK** をクリックします。
	- 選択内容が確定されて **Internet Protocol Properties (TCP/IP)** ダイアログが閉 じます。
- 7. **OK** をクリックします。
	- **Local Area Connection Properties** ダイアログが閉じます。

Fieldgate SFG500 の設定完了後に、下記の手順に従い、コンピュータを元の IP アドレ スに再設定することができます。

#### **固定 IP アドレスの再設定**

- 1. 上記の手順 1~3 を実行します。
- 2. **Internet Protocol Properties (TCP/IP)** ダイアログで、**Use the Following IP Address** オプションを選択します。
- 3. 手順 4 で書き留めた設定を入力します。
- 4. **OK** をクリックします。
	- 選択内容が確定されて **Internet Protocol Properties (TCP/IP)** ダイアログが閉 じます。
- 5. **OK** をクリックします。
	- **Local Area Connection Properties** ダイアログが閉じます。

# <span id="page-33-0"></span>索引

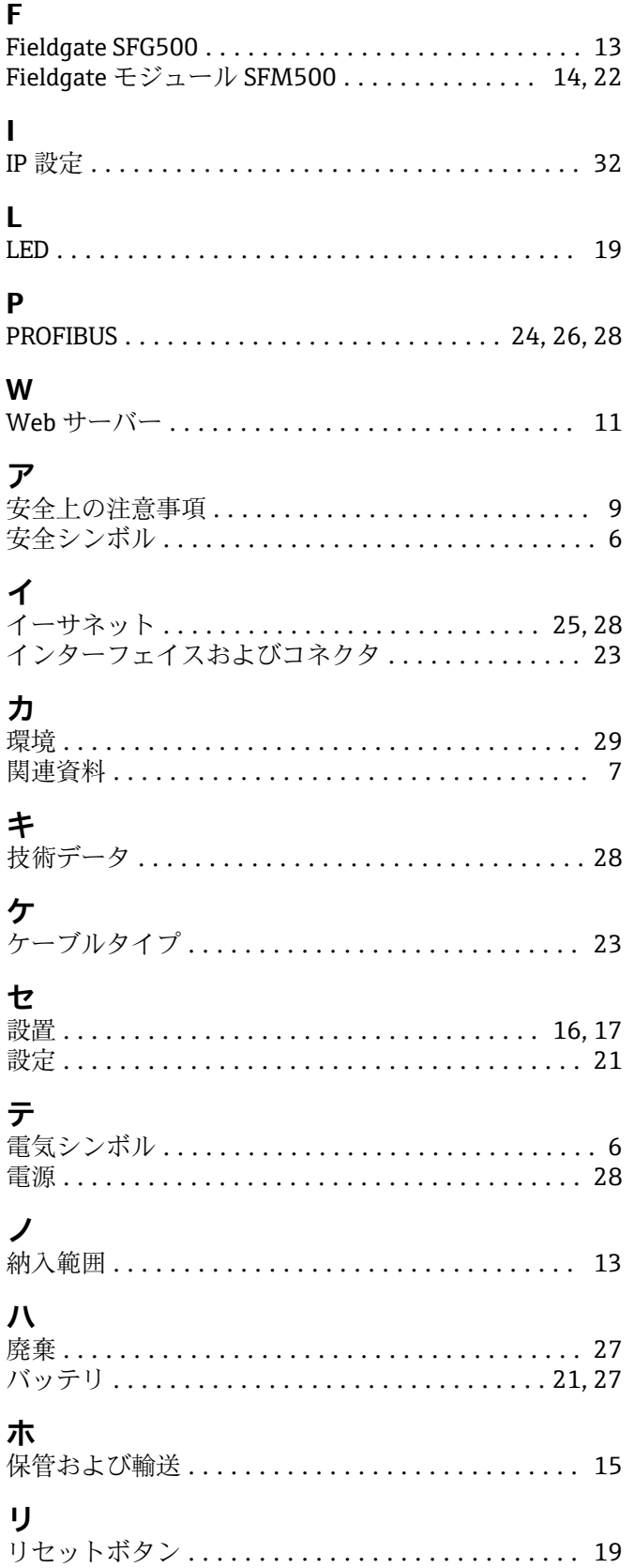

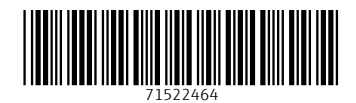

www.addresses.endress.com

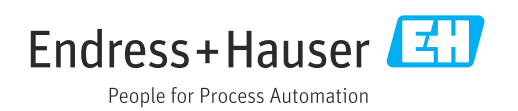